# **HP IT Operations Compliance**

Software Version: 1.0

\_

# **User Guide**

Document Release Date: July 2015 Software Release Date: July 2015

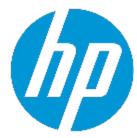

# **Legal Notices**

## **Warranty**

The only warranties for HP products and services are set forth in the express warranty statements accompanying such products and services. Nothing herein should be construed as constituting an additional warranty. HP shall not be liable for technical or editorial errors or omissions contained herein.

The information contained herein is subject to change without notice.

# **Restricted Rights Legend**

Confidential computer software. Valid license from HP required for possession, use or copying. Consistent with FAR 12.211 and 12.212, Commercial Computer Software, Computer Software Documentation, and Technical Data for Commercial Items are licensed to the U.S. Government under vendor's standard commercial license.

# **Copyright Notice**

© Copyright 2015 Hewlett-Packard Development Company, L.P.

## **Trademark Notices**

Adobe® is a trademark of Adobe Systems Incorporated.

Microsoft® and Windows® are U.S. registered trademarks of Microsoft Corporation.

UNIX® is a registered trademark of The Open Group.

# **Documentation Updates**

The title page of this document contains the following identifying information:

- Software Version number, which indicates the software version.
- Document Release Date, which changes each time the document is updated.
- Software Release Date, which indicates the release date of this version of the software.

To check for recent updates or to verify that you are using the most recent edition of a document, go to: http://h20230.www2.hp.com/selfsolve/manuals

This site requires that you register for an HP Passport and sign in. To register for an HP Passport ID, go to: http://h20229.www2.hp.com/passport-registration.html

Or click the **New users - please register** link on the HP Passport login page.

You will also receive updated or new editions if you subscribe to the appropriate product support service. Contact your HP sales representative for details.

# **Support**

Visit the HP Software Support Online web site at: http://www.hp.com/go/hpsoftwaresupport

This web site provides contact information and details about the products, services, and support that HP Software offers.

HP Software online support provides customer self-solve capabilities. It provides a fast and efficient way to access interactive technical support tools needed to manage your business. As a valued support customer, you can benefit by using the support web site to:

- Search for knowledge documents of interest
- Submit and track support cases and enhancement requests
- Download software patches
- Manage support contracts
- Look up HP support contacts
- Review information about available services
- Enter into discussions with other software customers
- Research and register for software training

Most of the support areas require that you register as an HP Passport user and sign in. Many also require a support contract. To register for an HP Passport ID, go to:

#### http://h20229.www2.hp.com/passport-registration.html

To find more information about access levels, go to:

#### http://h20230.www2.hp.com/new\_access\_levels.jsp

**HP Software Solutions Now** accesses the HPSW Solution and Integration Portal Web site. This site enables you to explore HP Product Solutions to meet your business needs, includes a full list of Integrations between HP Products, as well as a listing of ITIL Processes. The URL for this Web site is **http://h20230.www2.hp.com/sc/solutions/index.jsp** 

# **Contents**

| Chapter 1 About ITOC                 | 10 |
|--------------------------------------|----|
| Chapter 2 The Dashboard              | 11 |
| View User Profile                    | 11 |
| View the ITOC Dashboard              | 13 |
| Manage Compliance                    | 14 |
| Compliance Status Overview           | 14 |
| Overall Compliance Score             | 15 |
| % Compliant Policies                 | 16 |
| % Compliant Services                 | 16 |
| % Stmts Meeting MSLO                 | 16 |
| % Stmts Meeting RSLO                 | 17 |
| My Compliance Actions                | 17 |
| Awaiting My Approval                 | 18 |
| Exceptions Expiring Soon             | 19 |
| Drafts I Created                     | 19 |
| Items I Submitted, Awaiting Approval | 20 |
| High Priority Variances              | 21 |
| High Severity Variances              | 22 |
| Sidebar Menu                         | 23 |
| Back Navigation                      | 24 |
| Keyboard Navigation                  | 24 |
| Chapter 3 Policies                   | 26 |
| View Policies in ITOC                | 26 |
| Create a New Policy                  | 27 |

| Manage Policies                            | 29 |
|--------------------------------------------|----|
| Policy Header                              | 29 |
| Policy Details                             | 30 |
| To edit policy detail properties           | 30 |
| To modify policy requirements              | 31 |
| To modify policy sub-requirements          | 33 |
| To modify policy rules                     | 33 |
| Policy Compliance                          | 36 |
| Policy History                             | 38 |
| To view the history of a policy            | 38 |
| Create a New Draft Revision                | 39 |
| Workflow and Lifecycle States              | 39 |
| Active Revision                            | 40 |
| Lifecycle Actions                          | 40 |
| Workflows                                  | 41 |
| About the Approval Required workflow       | 41 |
| About the Auto-Approval workflow           | 41 |
| Chapter 4 Business Services                | 42 |
| View Business Services in ITOC             | 42 |
| Create a New Business Service              | 44 |
| Import Business Services and Resources     | 45 |
| Manage Business Services                   | 46 |
| Business Service Header                    | 46 |
| Business Service Details                   | 47 |
| To edit business service detail properties | 48 |
| To modify the business service topology    | 48 |
| Business Service Compliance                | 51 |
| Business Service History                   | 53 |
| To view the history of a business service  | 53 |

| Create a New Draft Revision                      | 53 |
|--------------------------------------------------|----|
| Chapter 5 Controls                               | 55 |
| View Controls in ITOC                            | 55 |
| Create a New Control                             | 57 |
| Manage Controls                                  | 58 |
| Control Header                                   | 59 |
| Control Details                                  | 59 |
| To edit control detail properties                | 60 |
| To edit evaluation or remediation scripts        | 61 |
| To edit evaluation or remediation parameters     | 62 |
| Control History                                  | 63 |
| To view the history of a control                 | 63 |
| Create a New Draft Revision                      | 63 |
| Chapter 6 Resources                              | 65 |
| View Resources in ITOC                           | 65 |
| Create a Resource                                | 66 |
| Import Business Services and Resources           | 66 |
| Manage Resources                                 | 68 |
| Resource Header                                  | 68 |
| Resource Details                                 | 69 |
| To edit resource detail properties               | 69 |
| To use the Make Obsolete action                  | 70 |
| Resource History                                 | 70 |
| To view the history of a resource                | 71 |
| Install an Agent on a Resource                   | 71 |
| Prerequisites                                    | 71 |
| Prerequisites for an Agent on a Windows Platform | 71 |
| Prerequisites for an Agent on a SLES Platform    | 73 |
| Install an Agent                                 | 74 |

| Chapter 7 Statements of Applicability                                | 76 |
|----------------------------------------------------------------------|----|
| View Statements of Applicability in ITOC                             | 76 |
| Create a New Statement of Applicability                              | 76 |
| Manage Statements of Applicability                                   | 78 |
| SoA Header                                                           | 78 |
| SoA Details                                                          | 78 |
| To edit SoA detail properties                                        | 79 |
| To view SoA exceptions                                               | 79 |
| To create an exception                                               | 79 |
| To edit an exception                                                 | 80 |
| To delete an exception                                               | 80 |
| SoA Compliance                                                       | 81 |
| To view results by requirement                                       | 81 |
| To view results by IT resource                                       | 84 |
| SoA History                                                          | 86 |
| To view the history of an SoA                                        | 87 |
| Create a New Draft Revision                                          | 87 |
| Scan and Remediate                                                   | 88 |
| Run a Scan Compliance Job                                            | 88 |
| Run a Remediation Job                                                | 88 |
| Chapter 8 Administration                                             | 89 |
| Appendix A Terminology                                               | 90 |
| Appendix B How to Write JSON Files for Services and Resources Import | 92 |
| Limitations                                                          | 92 |
| Security                                                             | 92 |
| Input JSON Format                                                    | 92 |
| Results                                                              | 94 |
| Failed Error Codes                                                   | 96 |
| For Resources                                                        | 96 |

| For Services                                    | 96  |
|-------------------------------------------------|-----|
| JSON Example                                    | 97  |
| JSON Attributes for Resources                   | 100 |
| Specify Attributes for Resources Being Imported | 100 |
| JSON Attributes for Services                    | 104 |
| Specify Topologies for Services Being Imported  | 104 |

# Chapter 1 About ITOC

HP IT Operations Compliance (ITOC) allows IT Operations users to track business service compliance against corporate and regulatory policies, making their environment compliant and therefore secure.

#### With ITOC you can:

- Scan compliance of business services against policies in a repeatable and reliable manner (see Run a Scan Compliance Job).
- Remediate non-compliance (see Run a Remediation Job).
- Provide an overall view of compliance status across policies and business services (see Policy Compliance and Business Service Compliance).
- Track exceptions of resources to requirements in the Statement of Applicability (SoA) (see Manage Statements of Applicability).
- Track the lifecycle and revisions of policies, business services, controls, and SoAs (see Workflow and Lifecycle States).

For information about how to install ITOC and set up IT resources, see the **HP IT Operations Compliance Installation and Setup Guide**.

# **Chapter 2** The Dashboard

The **Dashboard** appears when you log in to ITOC, providing you with a comprehensive overview of ITOC results in your environment. The **Dashboard** layout is designed to help you navigate easily and intuitively within ITOC.

# **View User Profile**

To view user roles and permissions:

- 1. Log into ITOC.
- 2. Click your name in the top right of the **Dashboard**:

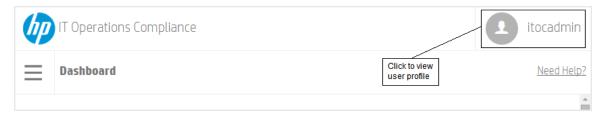

#### 3. Select **User Profile** from the menu:

| User Profile                                                                                                    |  |
|----------------------------------------------------------------------------------------------------|--|
| Organization:                                                                                                    |  |
| public                                                                                                    |  |
| Username:                                                                                                    |  |
| itocadmin                                                                                                    |  |
| First Name:                                                                                                    |  |
| ITOC                                                                                                    |  |
| Last Name:                                                                                                    |  |
| Admin                                                                                                    |  |
| Email:                                                                                                    |  |
|                                                                                                    |  |
| Roles:  Business Administrators Business Service Authors Control Authors Policy Authors Resource Administrators System Administrators                                                           |  |
| Permissions:  Business Administration Read All Read and Write Controls Read and Write Maintenance Windows Read and Write Resources System Administration Write Business Services Write Policies |  |

## **View the ITOC Dashboard**

From anywhere in ITOC, you can:

- Click the organization logo to return to the Dashboard.
- Click the sidebar menu icon to display a list of navigation links within ITOC.

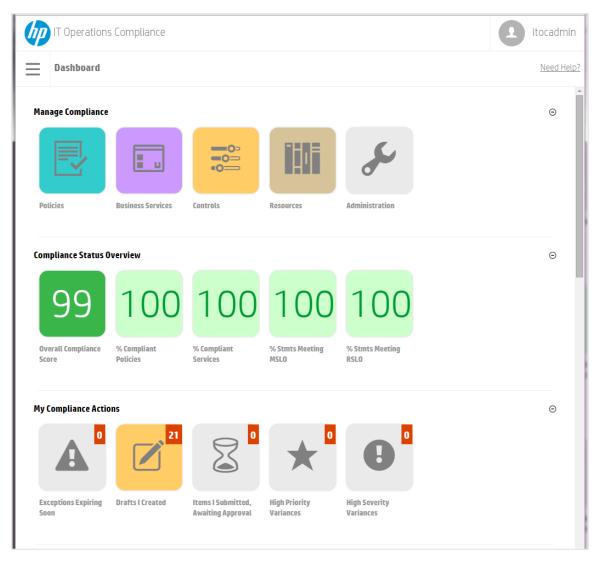

Based on your roles and permissions, you may not see all widgets shown in the illustration above. For more information about roles and permissions, see the **IT Operations Compliance Administration Guide**.

# **Manage Compliance**

Use the widgets in the **Manage Compliance** section to navigate to the main ITOC sections:

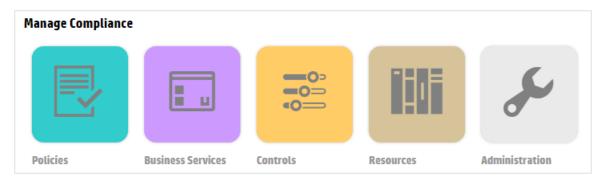

- Policies
- Business Services
- Controls
- Resources
- Administration

# **Compliance Status Overview**

To view the **Compliance Status Overview** section, the user must be logged in with the **Read All** permission. The widgets provide an overview of the compliance status across the system.

If no compliance data is available, the \_\_\_\_\_ icon appears in the widget:

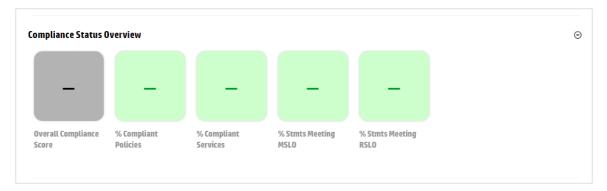

You can hover over a widget to view further details on policies, business services, and SoAs.

## **Overall Compliance Score**

The number on the **Overall Compliance Score** widget represents the overall percentage of compliant rule-resource pairs across all policies and business services in the system.

Compliance is indicated by the widget color:

- If the number meets the compliance threshold, the widget is the same green as the compliance bar in the following figure.
- If the number is less than the compliance threshold, the widget is red.
- If no SoAs are in production state or if a scan has not yet been run, the widget is gray.

In the following illustration, the default compliance threshold of 100 is used. Because the overall compliance score is 99, the compliance threshold is not met, and the **Overall Compliance Score** widget is red:

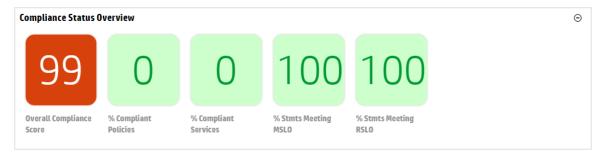

When the user hovers over the **Overall Compliance Score** widget, a compliance bar is displayed, with colors indicating compliance:

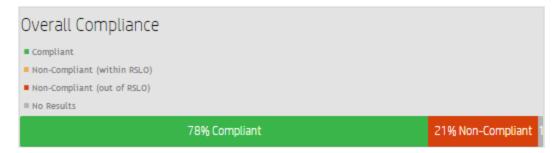

- Green Percentage of compliant rule-resource pairs. The number is the same as displayed in the widget.
- Orange Percentage of non-compliant rule-resource pairs that are within remediation service level objective (RSLO).

- Red Percentage of non-compliant rule-resource pairs that are out of RSLO.
- Gray Percentage of rule-resource pairs that have not been evaluated or are unknown.

### % Compliant Policies

The number on the **% Compliant Policies** widget represents the percentage of policies in the system that are compliant based on the compliance threshold. A single policy is deemed to be compliant if the percentage of rule-resource pairs across all of the business services that need to comply with the policy meets the compliance threshold.

When you hover over the widget, the policies by compliance rating chart displays. The chart color indicates compliance:

- Green Percentage of compliant policies. The number is the same as displayed in the widget.
- Red Percentage of non-compliant policies.
- Gray Percentage of policies with unknown compliance status.

### % Compliant Services

The number on the **% Compliant Services** widget represents the percentage of business services in the system that are compliant based on the compliance threshold. A single business service is considered compliant if the percentage of rule-resource pairs across all of the policies with which it must comply meets the compliance threshold.

When you hover over the widget, the business services by compliance rating chart displays. The chart color indicates compliance:

- Green Percentage of compliant business services. The number is the same as displayed in the widget.
- Red Percentage of non-compliant business services.
- Gray Percentage of business services with unknown compliance status.

## % Stmts Meeting MSLO

The number on the **% Stmts Meeting MSLO** widget represents the percentage of SoAs in the system that are meeting measurement SLO. If any one rule-resource pair is not meeting MSLO, then the entire SoA is not meeting MSLO.

When you hover over the widget, the percentage of SoAs meeting MSLO pie chart displays. The chart color indicates compliance:

- Green Percentage of SoAs meeting MSLO. The number is the same as displayed in the widget.
- Red Percentage of SoAs not meeting MSLO.

## % Stmts Meeting RSLO

The number on the **% Stmts Meeting RSLO** widget represents the percentage of SoAs in the system that are meeting remediation SLO. If any one rule-resource pair is not meeting RSLO, then the entire SoA is not meeting RSLO. Only the rule-resource pairs that were previously scanned and evaluated as not compliant are considered.

When you hover over the widget, the percentage of SoAs meeting RSLO pie chart displays. The chart color indicates compliance:

- Green Percentage of SoAs meeting RSLO. The number is the same as displayed in the widget.
- Red Percentage of SoAs not meeting RSLO.

## **My Compliance Actions**

The widgets in the **My Compliance Actions** section help users identify actions they need to perform and items that need their attention. The view is personalized based on the user's permissions:

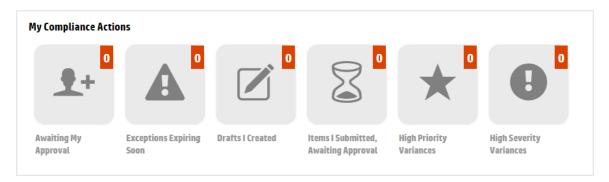

If the number displayed in the top right corner of a **My Compliance Actions** widget is 0, the widget is gray and is not clickable.

For more information about user permissions, see "Permissions" in the **HP IT Operations Compliance Administration Guide**.

#### **Awaiting My Approval**

Use the **Awaiting My Approval** widget to go directly to an object revision that has been submitted for your approval, and approve the object revision. For information on approving object revisions, see Workflow and Lifecycle States.

To see the **Awaiting My Approval** widget, you must be logged in with one of the following approver permissions:

- Approve Policies
- Approve Business Services
- Approve Statements of Applicability
- Read and Approve Controls

The number in the top right of the widget is the number of revisions across revisioned objects that have been submitted, and the user is the named Approver.

If the number is greater than 0, click the widget to navigate to the **Awaiting My Approval** page. Objects are grouped by type - as you scroll down the page, you see the **Policies**, **Business Services**, **Controls**, and **Statements of Applicability** awaiting approval. The following example shows the **Policies** and **Business Services** awaiting your approval:

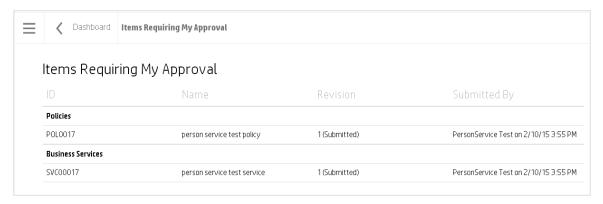

- **ID** Object ID.
- Name Object name.
- Revision Object revision number and lifecycle state.
- **Submitted By** Name of the submitter; date and time submitted.

#### **Exceptions Expiring Soon**

Use the **Exceptions Expiring Soon** widget to go directly to an SoA ID link, where you can create a new revision to extend the exception expiration date or delete the exception. To see the **Exceptions Expiring Soon** widget, the user must be logged in with the **Read All** permission.

The number in the top right of the widget is the number of exceptions across all non-Obsolete SoAs that are expiring within 30 days or have already expired.

If the number is greater than 0, click the widget to navigate to the **Exceptions Expiring Soon** page, which lists exceptions grouped by SoAs. Select an SoA to view further details:

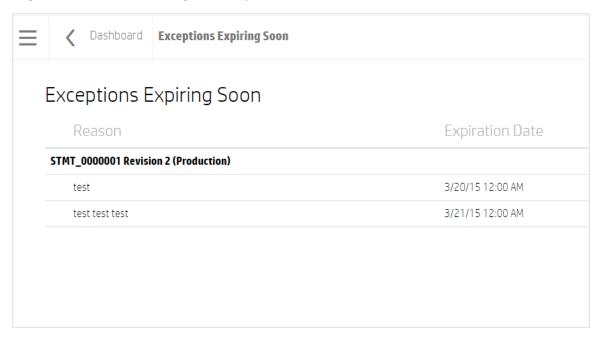

- STMT\_0000001 Revision 2 (Production) The SoA ID, revision, and lifecycle state.
- Reason Reason for the exception.
- **Expiration Date** Date the exception is no longer valid.

For more information, see the To view SoA exceptions...section.

#### **Drafts I Created**

Use the **Drafts I Created** widget to track your work-in-progress revisions.

To see the **Drafts I Created** widget, the user must be logged in with one of the following authoring permissions:

- Write Policies
- Write Business Services
- Write Statements of Applicability
- Read and Write Controls

The number in the top right of the widget is the number of revisions in draft state created by the user. These include **New** (Object), **New Draft Revision**, or an object the user imported that is in draft state.

If the number is greater than 0, click the widget to navigate to the **Drafts I Created** page. Objects are grouped by type - as you scroll down the page, you see the revisions of the **Policies**, **Business Services**, **Controls**, and **Statements of Applicability** created by the user. The following example shows the **Policies** and some of the **Controls** the user created:

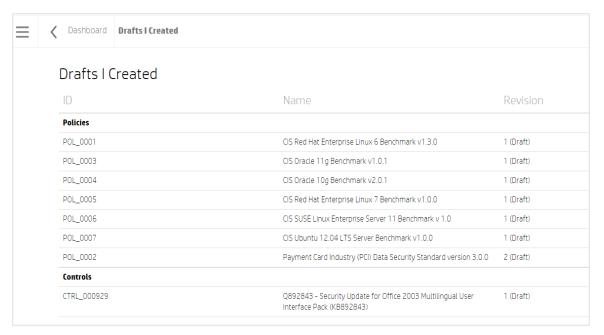

- ID Object ID.
- Name Object name.
- **Revision** Object revision number and lifecycle state.

## Items I Submitted, Awaiting Approval

Use the **Items I Submitted, Awaiting Approval** widget to see which approvers need to review your business objects and remind them to perform the review.

To see the **Items I Submitted, Awaiting Approval** widget, the user must be logged in with one of the following authoring permissions:

- Write Policies
- Write Business Services
- Write Statements of Applicability
- Read and Write Controls

The number in the top right of the widget is the number of revisions that the user submitted for approval and are in Submitted state.

If the number is greater than 0, click the widget to navigate to the **Items I Submitted**, **Awaiting Approval** page. Objects are grouped by type; as you scroll down the page, you see the revisions of the **Policies**, **Business Services**, **Controls**, and **Statements of Applicability** you submitted:

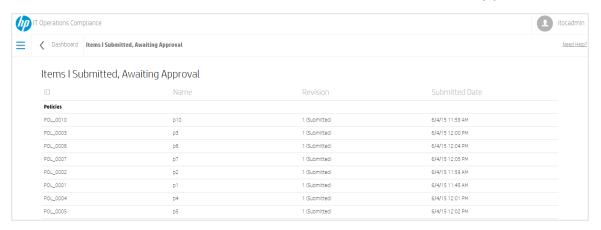

- ID Object ID.
- Name Object name
- Revision Object revision number and lifecycle state.
- Submitted Date Date and time submitted.

## **High Priority Variances**

Use the **High Priority Variances** widget to identify high-priority variances. To view the **High Priority Variances** widget, the user must be logged in with the **Read All** permission.

Business services have a priority (**Gold**, **Silver**, or **Bronze**). A high-priority variance occurs if a rule-resource pair from a **Gold** business service is found to be non-compliant (see View Business Services in ITOC).

The number in the top right of the widget is the number of SoAs associated with a **Gold** priority business service that has any non-compliances.

If the number is greater than 0, click the tile to navigate to the **High Priority Variances** list page:

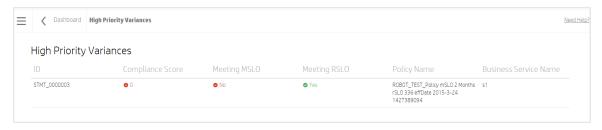

- ID Link to the SoA with the variances.
- **Compliance Score** The overall compliance score.
- Whether the SoA is Meeting MSLO.
- Whether the SoA is Meeting RSLO.
- Policy Name Name of the policy.
- Business Service Name Name of the business service.

To see specific rule-resource pair details, click on the non-compliant links in each widget on the SoA.

## **High Severity Variances**

Use the **High Severity Variances** widget to identify high-severity variances. To view the **High Severity Variances** widget, the user must be logged in with the **Read All** permission.

Policy requirements have a severity (**High**, **Medium**, or **Low**), so any SoA that has non-compliant rule-resource pairs associated with a high-severity requirement are of high severity (see To modify policy requirements...).

The number in the top right of the widget is the number of SoAs with non-compliance for rule-resource pairs related to a high-severity requirement.

If the number is greater than 0, click the tile to navigate to the **High Severity Variances** list page:

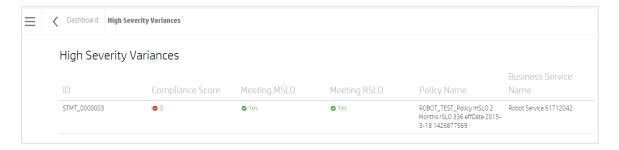

- ID Links to the SoA with the variances.
- Compliance Score The overall compliance score.
- Whether the SoA is Meeting MSLO.
- Whether the SoA is Meeting RSLO.
- Policy Name Name of the policy.
- Business Service Name Name of the business service.

To see the rule-resource pairs for high-severity requirements, go to each SoA, sort the widgets by severity, and click the non-compliant links for the high-severity widgets (see Manage Statements of Applicability).

# Sidebar Menu

For quick and direct navigation to and from any view in ITOC, use the **Sidebar Menu**. You can show or hide this menu in the views. By default, the **Sidebar Menu** is hidden.

The navigation selections are the same as the widgets in the **Manage Compliance** section of the **Dashboard**.

- To show the **Sidebar Menu**, in the upper left sub-heading, select the icon.
- To hide the Sidebar Menu, make a selection from the sidebar menu. You will be directed
  to that section, and the Sidebar Menu will close.

0r

Click anywhere on the application screen to hide the **Sidebar Menu**.

Menu options are displayed based on the user's permissions.

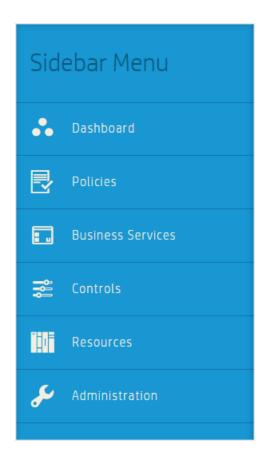

## **Back Navigation**

From any view in ITOC, click the cicon in the sub-heading to return to the page shown next to the icon. The following example shows that you can navigate back to the **Dashboard** from the **Business Services** page:

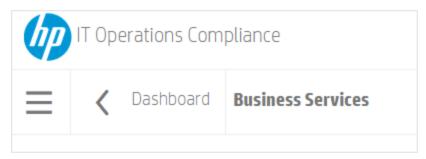

# **Keyboard Navigation**

The following hotkeys to allow you to use your keyboard to easily navigate within ITOC:

| Hotkey       | Page              |
|--------------|-------------------|
| Ctrl+Shift+1 | Dashboard         |
| Ctrl+Shift+2 | Policies          |
| Ctrl+Shift+3 | Business Services |
| Ctrl+Shift+4 | Controls          |
| Ctrl+Shift+5 | Resources         |
| Ctrl+Shift+6 | Administration    |

# Chapter 3 Policies

A policy is a system representation of a corporate regulatory or government policy, such as PCI, SOX, or FISMA. In ITOC, each policy has a hierarchy of requirements, with each requirement having one or more rules. HP provides policy content that can be downloaded from HP Live Network and imported into ITOC (see the **HP IT Operations Compliance Installation and Setup Guide**).

Policies follow the Approval Required workflow (see Workflow and Lifecycle States).

### **View Policies in ITOC**

The **Policies** page lists all policies in an environment:

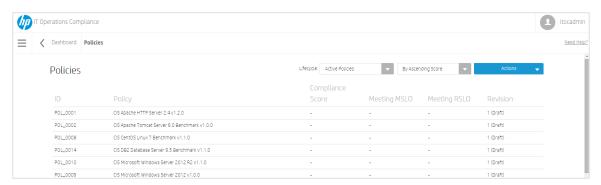

 Use the Lifecycle: list to filter policies by lifecycle state. Available options are Active Policies (default), Draft Revisions, Submitted Revisions, Approved Revisions, Production Policies, or Obsolete Policies.

For example, if you are logged in as a user in a consumer organization and want create an SoA to test your business service against a public policy, you can view public organization policies (which say "Public" at the end of their names) when you filter by **Production Policies**. For more information about organizations, see the **HP IT Operations Compliance Administration Guide**.

- Click the second list to sort policies By Ascending Score (default), By Descending Score,
   By Name, or By ID.
- Use Actions to create a New Policy.

The overall **Policies** view shows:

- ID of a policy.
- · Policy name.

- Compliance Score The overall compliance score for policies in production across all business services. The number displayed is the percentage of compliant rules across all applicable resources in all of the applicable business services. The icon and color indicate whether or not it is compliant based on the compliance threshold.
- Whether the policy is Meeting MSLO.
- Whether the policy is **Meeting RSLO**.
- Policy Revision number and lifecycle state.
  - The policy revision number used when viewing details about the policy in this row.
  - Results for policies filtered by revisions in draft, submitted, or approved state may show multiple revisions of the same policy.
  - Results for policies filtered for active, production, or obsolete state show only one revision per policy listed.

Select a policy to view further details.

# **Create a New Policy**

Use the following steps to create a new policy. To modify a policy in draft state, see Manage Policies.

1. Navigate to the **Policies** list.

- 2. From Actions, select New Policy.
- 3. The **New Policy** dialog appears:

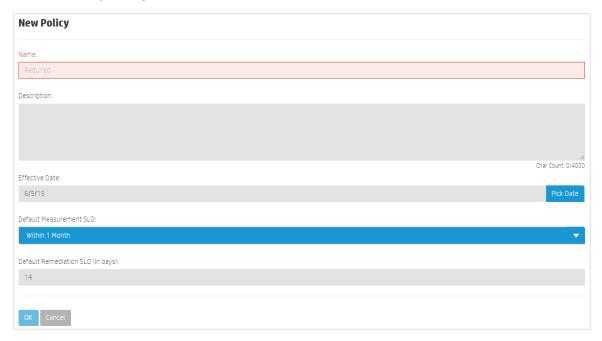

#### Complete the following fields:

- Name: (required) Enter a policy name.
- **Description:** (optional) Enter a policy description.
- **Effective Date:** Use the **Pick Date** dropdown calendar to select an effective date. The default is today's date.
- Default Measurement SLO: The measurement SLO is the time frame in which a
  business service must be measured against a particular policy. Select a default measurement SLO (the system default is Within 1 Month). This SLO value is the default
  used when you create a new SoA with this policy (see Create a New Statement of
  Applicability).
- Default Remediation SLO (in days): The remediation SLO is the time frame in
  which a non-compliant IT resource needs to be remediated against a particular
  requirement. Enter a default remediation SLO (default is 14 days). This SLO value is
  the default used when you create a new SoA with this policy. See Create a New Statement of Applicability for more information.
- 4. Press **OK** to create revision 1 of a new policy in draft state.

From the **Details** view, you can add, edit, or delete requirements and rules (see Policy Details).

Use the **Actions** dropdown list to submit the policy to the next workflow state. See Workflow and Lifecycle States for more information.

**Next Step:** Create an SoA to tie the policy to a business service. See Create a New Statement of Applicability for more information.

# **Manage Policies**

This section describes how to view, author, and edit policies.

- Policy Header
- Policy Details
- Policy Compliance
- Policy History

### **Policy Header**

When you select a policy, information about that policy appears in a new view. The Policy Header is the bar that appears directly beneath the ITOC tabs:

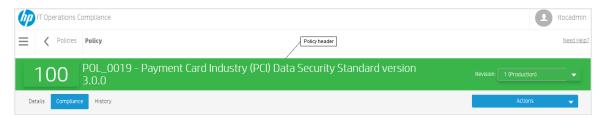

• The overall compliance score is the number on the left side of the header, showing that the policy in the example is 100 percent compliant.

The header background color indicates the policy's compliance state:

- Green Compliant based on the compliance threshold.
- Red Not compliant based on the compliance threshold.
- Gray Not calculated or unknown.
- Policy ID "POL\_0019" in the example.
- Policy name "Payment Card Industry (PCI) Data Security Standard version 3.0.0" in the example.
- **Revision** Revisions of this policy and the lifecycle for each revision.

## **Policy Details**

Navigate to the **Details** view of a policy in draft state to view information about a specific policy, edit policy properties, and modify policy requirements and rules:

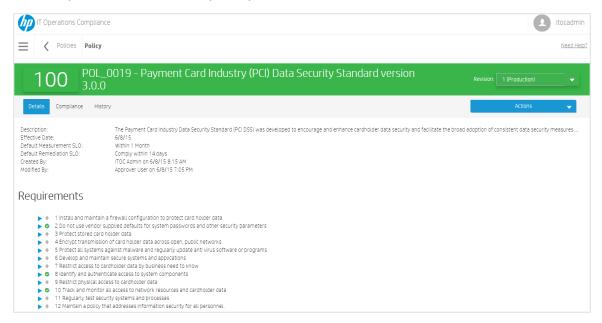

#### To edit policy detail properties...

1. From a policy in Draft state, click **Actions** to select **Edit Properties**:

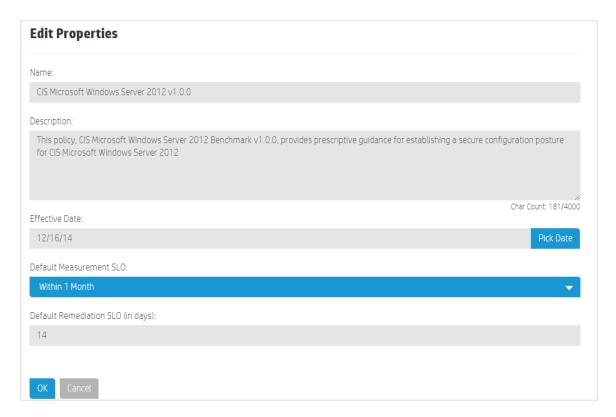

- 2. The **Edit Properties** dialog appears. Modify the policy as needed.
- 3. Press OK.

#### To modify policy requirements...

From the **Details** view of the policy in draft state, you can use the **Requirements** table to add or delete requirements and rules.

- 1. Click the icon next to Requirements to create a new requirement at the top level.
- 2. The **New Requirement** dialog appears:

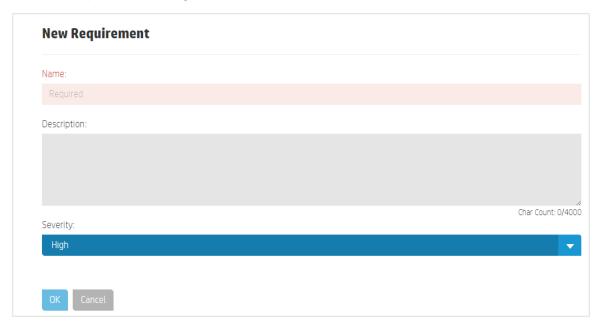

#### Complete the following fields:

- Name (required) Enter a requirement name.
- **Description** (optional) Enter a requirement description.
- Severity Use the dropdown list to select High, Medium, or Low.

#### 3. Press OK.

Requirements 1, 2, and 3 in the following figure are examples of top requirements. Highlight the requirement, and use the icons next to the requirement to modify its level, edit its value, add a sub-requirement, and add a rule:

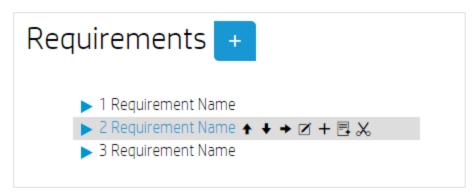

- **↑ Move up** Move the requirement branch up. In this example, clicking **↑** results in requirement 2 displaying above requirement 1.
- **Move down** Move the requirement branch down. In this example, clicking ★ results in requirement 2 displaying below requirement 3.
- → **Indent** Indent this requirement branch, making this requirement branch a sub-requirement of requirement 1.
- **Edit** Edit this requirement.
- + Add a sub-requirement Add a sub-requirement as a child of this requirement.
- Add a rule Add a rule to this requirement.
- Delete Delete this requirement branch and its children, including rules.

#### To modify policy sub-requirements...

Depending on a sub-requirement's place in the structure, you can **Move up**, **Move down**, **Indent**, and **Outdent** it.

- To be moved up or down, a sub-requirement must have sibling requirements above or below.
- To be indented, a sub-requirement needs a sibling above it.

You can **Outdent** this sub-requirement to make it one level higher. In this example, clicking results in the **Sub-requirement Name** displaying between requirement 2 and requirement 3, at the same level:

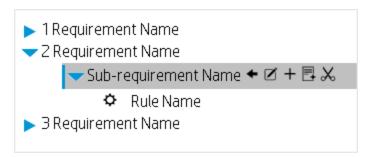

#### To modify policy rules...

The rule scope limits the controls that can be associated with a rule, based on the control's applicable scope. When a scan is run, the system matches the resource type to the rule scope and performs the compliance check for the applicable matches, which are rule-resource pair matches.

One requirement can have multiple rules. You need to define a rule for each resource type to evaluate compliance with the requirement (for example, one rule that uses the Windows control and another that uses the Linux control). A complex requirement may need multiple rules to evaluate its compliance.

- 1. To create a new rule, click the 🖪 icon.
- 2. The **New Rule** dialog appears:

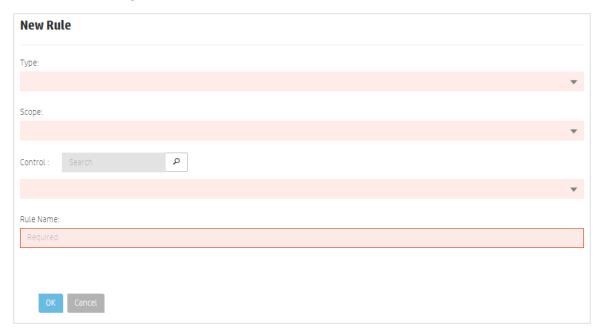

#### Complete the following fields:

- Type (required) Set the type of rule (Evaluation or Evaluation and Remediation).
- Scope (required) Select the resource type to which this rule applies (Platform or Software).
- **Control** (required) The list of available controls shows controls with a production revision only, filtered by the **Type** and **Scope** selected. Select a control from the dropdown list or search for a specific control by entering text the Search box and pressing the icon.
- Rule Name The field defaults to the selected control name. You can customize this
  field.

#### 3. Press OK.

Hover over a rule to edit rule name or parameter values, or to delete the rule:

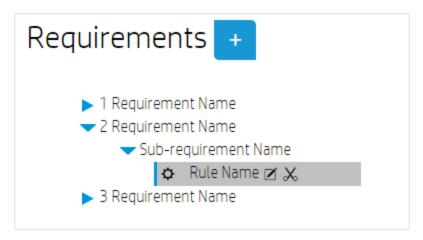

- **Edit** Edit this rule.
- X Delete Delete this rule.

- 1. To edit a rule, click the 🗹 icon.
- 2. The **Edit Rule** dialog appears:

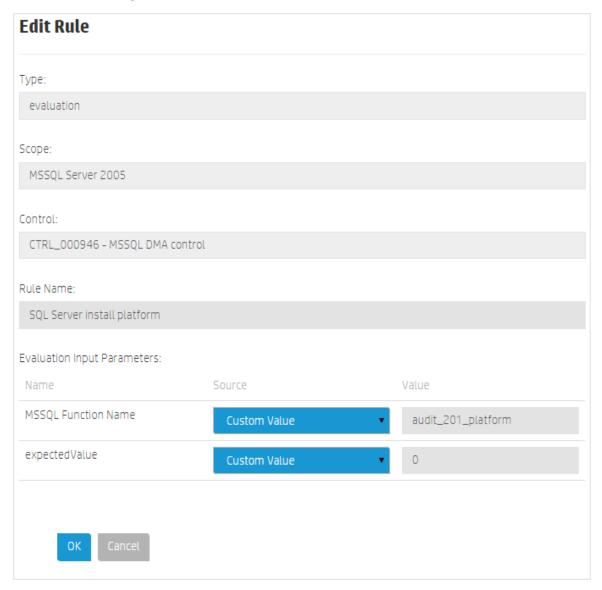

3. Modify the rule as needed, and press **OK**.

## **Policy Compliance**

The Policy **Compliance** view is visible only for the revision of the policy that is in production state. The compliance view is based on the last compliance job for all SoAs that include the policy. This view shows an aggregation of job results for this policy across business services:

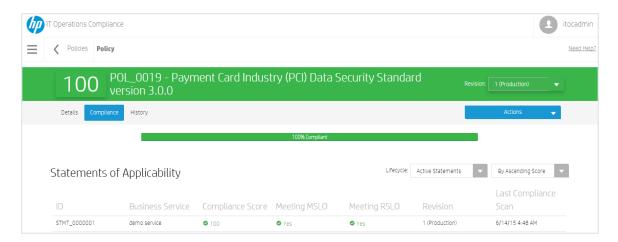

The Policy Compliance Bar in this view displays the overall compliance score for the policy across all business services that need to comply with this policy. The example shows:

- 100% Compliant (green when greater than 0) 100 percent compliance in MSLO.
- **Non-Compliant (within RSLO)** (orange when greater than 0) Percentage of rules are not in compliance within the remediation SLO.
- **Non-Compliant (out of RSLO)** (red when greater than 0) Percentage of rules that must comply with this policy are not in compliance and are out of RSLO.
- Unknown (gray when greater than 0) Percentage of rules have not been scanned or have failed.

The **Statements of Applicability** table shows SoAs for this policy.

The **Compliance Score** column is sorted by **Ascending Score** and shows which business services are performing poorly against a policy.

The following information is shown in this view:

- ID SoAID
- Business Service The Business Service that needs to comply with this policy.
- **Compliance Score** The icon and color indicate whether or not the policy is compliant based on the compliance threshold.
- Whether the SoA is Meeting MSLO
- Whether the SoA is Meeting RSLO
- Revision SOA revision and lifecycle state.
- Last Compliance scan Date and time on which the last compliance scan was run.

You can filter SoAs by lifecycle state and sort them by compliance score or ID. Results for SoAs filtered by revisions in draft, submitted, or approved state may show multiple revisions of the same SoA. These fields can be filtered **By Ascending First** (default), **By Descending First**, or **By ID**.

Click on a statement of applicability to view details (see Manage Statements of Applicability).

# **Policy History**

The Policy **History** view shows details about each revision's history, including:

- Action What was done (created, submitted, approved, and so on).
- Notes Information provided by the User who created or modified the policy (approval notes made by the approver, submit notes made by the submitter, and so on).
- User Who performed the action.
- **Date** Date and time on which the action was performed.

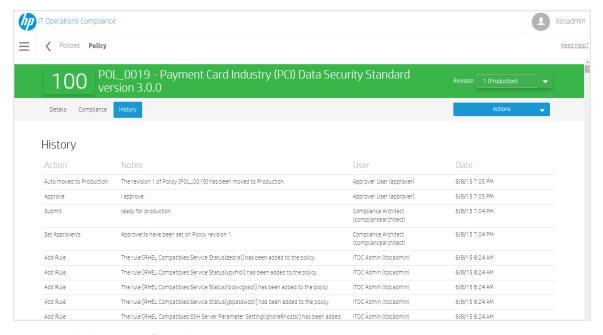

#### To view the history of a policy...

You can view the history of a **Policy** in any state.

- Navigate to the Policies tab, and click the policy whose history you want to view.
- 2. Click History.

# **Create a New Draft Revision**

- 1. Navigate to the **Policies** list, and select a policy.
- 2. Select a revision of the policy on which you want to base your new draft revision.
- 3. Click **Actions**, and select **New Draft Revision**. The following message appears:

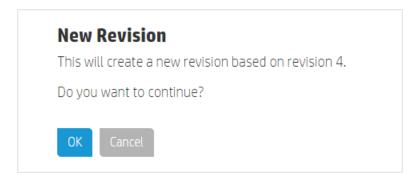

4. Press OK.

From the **Details** view, you can edit properties, or add, edit, or delete requirements and rules (see Policy Details).

Click **Actions** to submit the policy to the next workflow state (see Workflow and Lifecycle States).

# **Workflow and Lifecycle States**

The policy, business service, control, and SoA business objects are revision-controlled. Regardless of an object's lifecycle state, a user with write permissions can create a new revision based on the source revision of an object. For example, revision 3 of a policy may be in production state, and revisions 1 and 2 of this policy are obsolete. From revision 3, you can create a revision 4, which starts as a copy of revision 3, is in draft state, and can be edited.

Each revision of a policy, business service, control, and SoA follows a workflow, which consists of predefined lifecycle states. Each object can have multiple revisions, and these revisions can be in multiple lifecycle states, although only one revision of an object can be in production state at a time.

Lifecycle states are as follows:

 Draft - Business objects can be edited only in draft state. Once moved out of draft state, they cannot be changed.

- Submitted If a business object requires approval, it must be moved into the submitted state. From there, the object can be reviewed and then approved.
- Approved When a business object is manually or automatically Approved, it moves automatically to Production.
- Production The production revision is the one that ITOC uses. Only one revision of an
  object is in production state at a time, and the current production revision is the one always
  used in a scan or remediation job. When a new revision is promoted, the revision that was
  previously in production is moved automatically to obsolete state.
- Obsolete An obsolete revision is no longer in use or out of date. If all revisions of an
  object are in obsolete state, a user has made the entire object obsolete.

#### **Active Revision**

An active revision of an object means the objects is in any state other than Obsolete. If there is a Production revision of an object, that is the version shown. The following figure shows policies that are currently active:

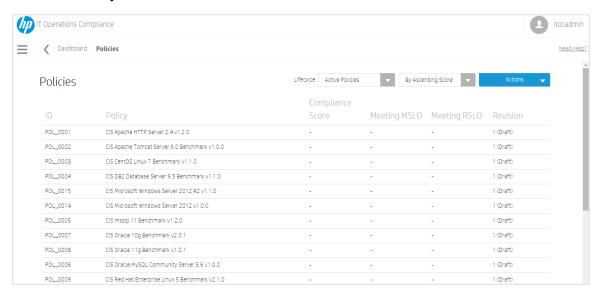

# **Lifecycle Actions**

- **New Object** or **New Draft Revision** A new object has only one revision in draft state. A new revision of an object starts in draft state.
- Submit Depending on the workflow, a revision moves to submitted, production, or approved state.

- Approve This action can only be performed by the approver specified by the user when
  the business object was submitted. It moves a revision from submitted to production or
  approved, based on the effective date.
- **Comment** Any user with approve or write permissions can make comments.
- **Reject** Returns a revision from submitted to draft state. This action can be performed only by the named approver or submitter of the revision.
- **Make Obsolete** Can only be done when the object is not used in an active revision of an object. Results in the object not being available for use in the future. Not reversible.

#### **Workflows**

Use the Administration tab to change the workflow for a business object. This action requires business administration permission.

#### **About the Approval Required workflow**

In the Approval Required workflow:

- 1. The submitter chooses from a list of users with the approver permission for the object type.
- 2. The approver must approve the object for it to move into production.

#### **About the Auto-Approval workflow**

In the Auto-Approval workflow, an object can be moved into production without approval.

**Note:** If the policy's effective date is in the future, a policy moves into approved state until the effective date.

# **Chapter 4** Business Services

The business service object in ITOC is a set of IT resources with customer-defined relationships to one another. These relationships can be viewed in a topology, as shown below.

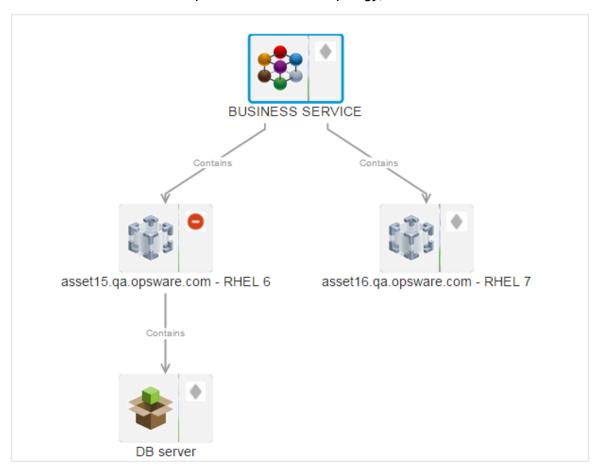

Each business service must comply with one or many policies. These business service-to-policy relationships are defined in the SoA.

In ITOC, business services follow the Auto-Approval workflow (see About the Auto-Approval workflow).

# **View Business Services in ITOC**

The **Business Services** page lists the business services in your environment:

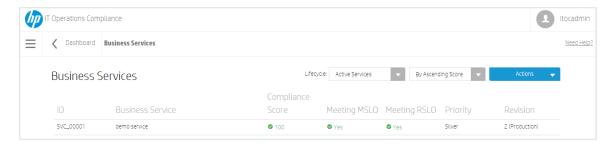

- Use the Lifecycle: list to filter business services by lifecycle state or sort by compliance score, name, or ID. Available options are Active Services (default), Draft Revisions, Submitted Revisions, Approved Revisions, Production Services, or Obsolete Services.
- Click the second list to sort By Ascending Score (default), By Descending Score, By Priority, By Name, or By ID.
- Click Actions to create a New Business Service or Import Business Services.

#### The overall **Business Services** view shows:

- ID of the business service.
- Business Service name.
- Compliance Score The overall compliance score for business services in production
  across all policies. The number displayed is the percentage of resources within the business service that are compliant with rules within the policies. The icon and color indicate
  whether or not it is compliant based on the compliance threshold.
- Whether the business service is Meeting MSLO.
- Whether the business service is Meeting RSLO.
- Priority Priority of the business service (Gold, Silver, or Bronze).
- Business Service Revision number and lifecycle state.
  - The business service revision number used when viewing details about the business service in this row.
  - Results for business services filtered by draft, submitted, or approved state may show multiple versions of the same business service.
  - Results for business services filtered by active, production, or obsolete state show only one revision per business service listed.

Select a business service to view further details.

# **Create a New Business Service**

Create a new business service using the following steps. To modify an existing business service, see Manage Business Services.

- 1. Navigate to the **Business Services** list.
- 2. From Actions, select New Business Service.
- 3. The **New Business Service** dialog appears. Complete the following fields:
  - Name (required) Enter a name for the business service.
  - **Description** (optional) Enter a description.
  - Priority Select Gold, Silver, or Bronze.

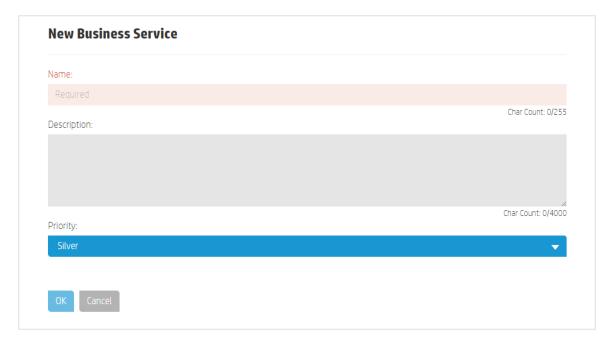

4. Press **OK** to create revision 1 of a new business service object in draft state.

From the **Details** view, you can add resources to the business service topology (see ). Use the **Actions** dropdown list to submit the policy to the next workflow state (see Workflow and Lifecycle States).

**Next Step:** Create an SoA to tie the business service to a policy (see Create a New Statement of Applicability).

# **Import Business Services and Resources**

Use the following task to import a business service or resource:

- 1. Navigate to the **Business Services** or **Resources** list.
- 2. From the Actions list, select Import Business Services or Import Resources.
- 3. The **Import Data** screen appears:

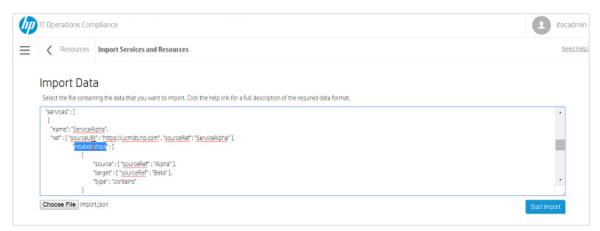

- 4. Press **Choose File** to select the file containing the data you want to import.
- 5. Press Start Import.
- 6. After several moments, the **Import Results** screen appears:

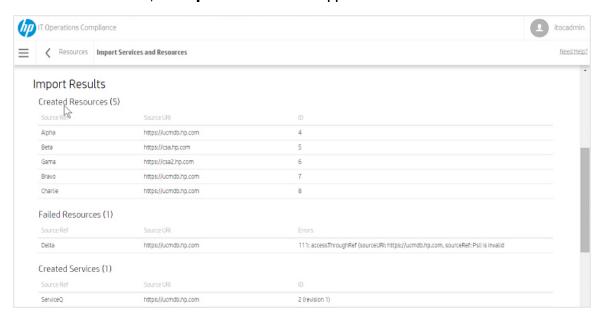

- **Created Resources** Resources that were imported successfully onto your system.
  - **Source Ref** Name of the imported source.
  - **Source URL** URL of the imported source.
  - **ID** Resource ID.
- Failed Resources Resources that failed to import onto your system.
- Created Services Business services that were imported successfully onto your system.
- Failed Services Business services that failed to import onto your system.

See How to Write JSON Files for Services and Resources Import for more information about configuring files for ITOC import.

# **Manage Business Services**

This section describes how to view, author, and modify business services.

- Business Service Header
- Business Service Details
- Business Service Compliance
- Business Service History

#### **Business Service Header**

When you select a business service, information about that business service appears in a new view. The Business Service Header is the bar that appears directly beneath the ITOC tabs:

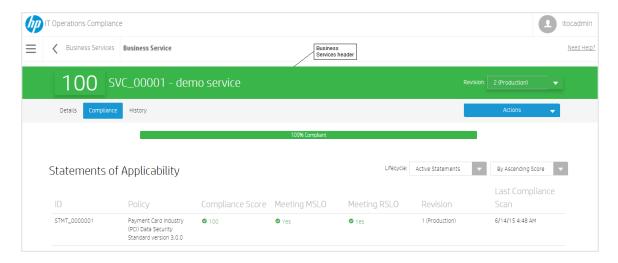

The overall compliance score is the number on the left side of the header. The business service in the example is 100 percent compliant.

The header background color indicates the business service's compliance state:

- Green Compliant based on the compliance threshold.
- Red Not compliant based on the compliance threshold.
- Gray Not calculated or unknown.
- Business Service ID "SVC\_00001" in the example.
- Business Service Name "demo service" in the example.
- **Revision** Revisions of this business service and lifecycle state for each revision.

#### **Business Service Details**

Navigate to the **Details** view of a business service in draft state to view information about a specific business service, edit business service properties, and modify the business service topology:

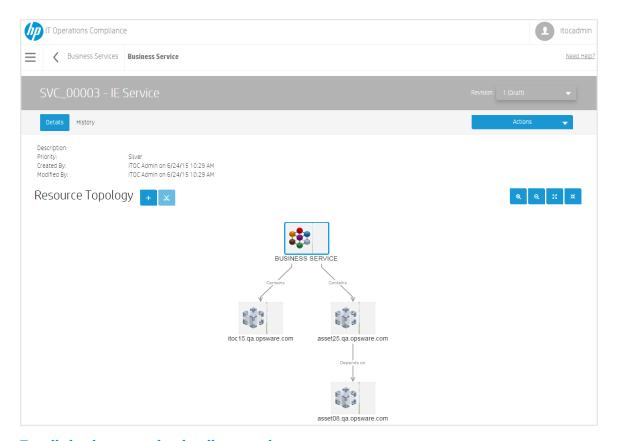

#### To edit business service detail properties...

- 1. From a business service in draft state, click **Actions** to select **Edit Properties**.
- 2. The **Edit Properties** dialog appears. Modify the business service information as needed.
- 3. Press OK.

#### To modify the business service topology...

Use the icons described in this section to add a resource to the business service topology and specify its relationship within the topology. You can edit a business service in draft state only.

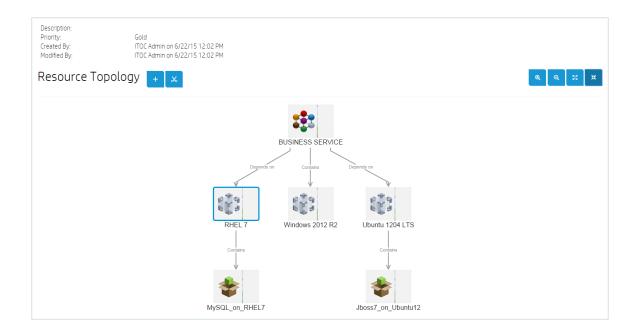

- **Add** resource to topology. To add a resource, select a node in the topology to enable the button.
- **Remove** resource from topology. To remove a resource, select a node in the topology to enable the button.
- Zoom in
- Zoom out
- Fit screen
- Reset zoom

To add a new resource to the topology:

1. Click the icon. The **Add to Topology** dialog appears:

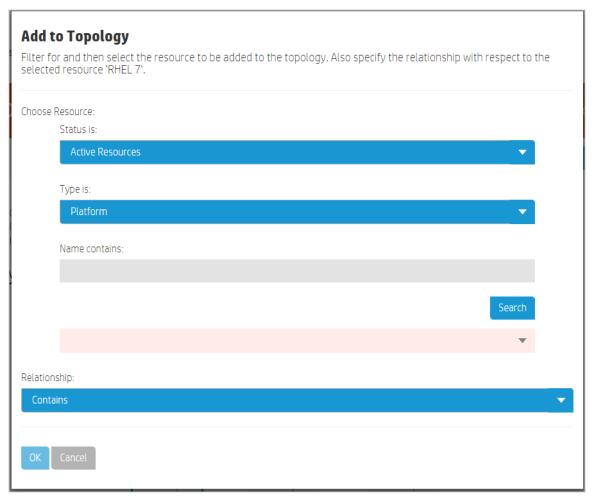

- 2. Complete the following information about the resource to be added to the topology:
  - Status is: Use the dropdown list to filter business services by status. Available
    options are Active Resources, Defined Resources, Managed Resources, and
    Install Failed.
  - **Type is:** Use the dropdown list to filter business services by type.
  - **Name contains**: To find a specific resource, enter the complete or partial name of the resource you want to use.
- 3. Press **Search** to find the resource you want to add.
- 4. Use the dropdown list to find the existing resource to which you want to add the new resource.

- 5. Click **Contains** or **Depends on** to determine the relationship between the newly added resource and the existing resource.
- 6. Press OK.

To remove a resource from the topology:

1. Click the icon. The **Remove from Topology** dialog appears:

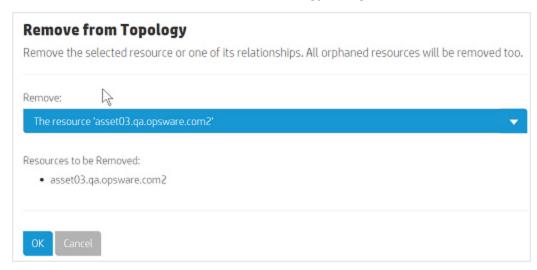

- 2. The dialog confirms the resource or resource relationship you want to remove and notifies you of any "orphaned" resources that may also be removed as a result of this action.
- 3. Press OK.

# **Business Service Compliance**

The Business Service Compliance view is visible only for the revision of the business service that is in production state. This view is based on the last compliance job for all SoAs that include the business service and shows an aggregation of job results for this business service.

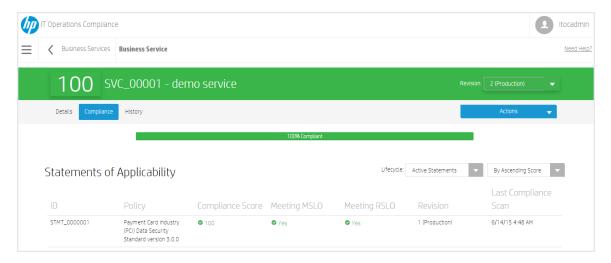

The Business Service Compliance Bar in this view displays the overall compliance score for the business service across all policies for which it must comply. The business service compliance bar in the example shows:

- 100% Compliant (green when greater than 0) 100 percent compliance in MSLO.
- **Non-Compliant (within RSLO)** (orange when greater than 0) Percentage of non-complianced within RSLO.
- Non-Compliant (out of RSLO) (red when greater than 0) Not in compliance and out of remediation or measurement SLO.
- **Unknown** (gray when greater than 0) Percentage unknown or not calculated.

The **Statements of Applicability** table shows SoAs for this business service. The following information is shown in this view:

- ID SoA ID.
- Policy The Policy with which this service needs to comply.
- **Compliance Score** The icon and color indicate whether or not the policy is compliant based on the compliance threshold.
- Whether the SoA is Meeting Measurement SLO.
- Whether the SoA is Meeting Remediation SLO.
- Revision SoA revision and lifecycle state.
- Last Compliance Scan Date and time on which the last compliance scan was run.

You can filter SoAs by lifecycle state, and sort them by compliance score or ID. Results for SoAs filtered by revisions in draft, submitted, or approved state may show multiple revisions of the same SoA. These fields can be filtered **By Ascending First** (default), **By Descending First**, or **By ID**.

Click on a statement of applicability to view further details. For more information, see Manage Statements of Applicability.

### **Business Service History**

The business service **History** view shows details about each revision's history, including:

- Action What was done (created, submitted, and so on).
- Notes Information provided by the user who created or modified the business service.
- User Who performed the action.
- Date Date and time the action was performed.

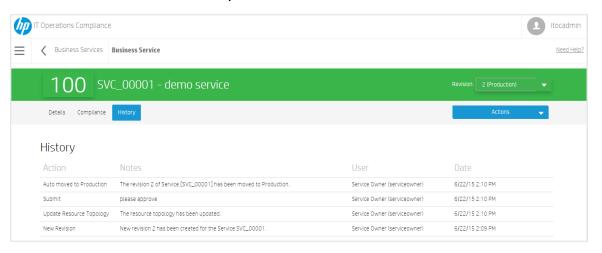

#### To view the history of a business service...

- Navigate to the Business Services tab, and click the business service whose history you
  want to view.
- 2. Click **History**.

# **Create a New Draft Revision**

- 1. Navigate to the **Business Services** list, and select a business service.
- 2. Select a revision of the business service on which you want to base your new draft revision.

3. Click **Actions**, and select **New Draft Revision**. The following message appears:

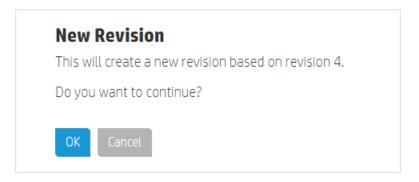

#### 4. Press OK.

From the **Details** view, you can edit properties and add or remove resources from the business service topology (see Business Service Details). Use **Actions** to submit the business service to the next workflow state (see Workflow and Lifecycle States).

# Chapter 5 Controls

Controls define what to measure, how to evaluate compliance, and how to remediate non-compliance. A control is a reusable, shared function or test used in a policy to create a rule, and it is associated to policy requirements through rules.

The same control can be used multiple times in the same policy. For example, a generic control that checks the status of a service can be used for multiple requirements within a policy to check whether many different services are enabled or disabled. In another example, one control may work across multiple Red Hat versions, but you may want to use a different value for evaluation for Red Hat 6 than used for Red Hat 7.

The same control also can be used across multiple policies. Different policies have similar requirements, so use the same controls to evaluate those rules. For example, use the same control to test minimum password length across all policies with that requirement.

Multiple controls may exist that perform the same function; for example, you may have two different scripts (one for Windows and one for Linux) that both test minimum password length.

In ITOC, controls follow the Approval Required workflow (see Workflow and Lifecycle States). When a new revision of an existing control used in a policy rule is promoted into production, the new revision of the control will be used on the next scan of that policy through the SoA.

HP provides policy content that can be downloaded from HP Live Network and imported into ITOC (see the **HP IT Operations Compliance Installation and Setup Guide**), or users can create custom controls with their own scripts (see Create a New Control).

# **View Controls in ITOC**

The **Controls** page lists all of the controls in your environment:

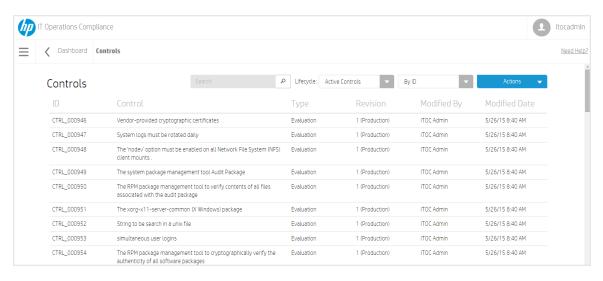

- Use the Search field to find a specific control. Type the full or partial name of the control in the Search field, and click the
- Use the Lifecycle: lists to filter controls by lifecycle state. Available options are Active Controls (default), Draft Revisions, Submitted Revisions, Production Controls, or Obsolete Controls.

If you are logged in as a user in a consumer organization, you can view public organization policies (which say "Public" at the end of their names) when you filter by **Production Controls**. For more information about organizations, see the **HP IT Operations Compliance Administration Guide**.

- Click the second list to sort controls By ID (default) or By Name.
- Use Actions to create a new control.

#### The overall **Controls** view shows:

- ID of the control.
- Control name.
- Type of control.
- Revision number and lifecycle state.
  - The control revision number used when viewing details about the business service in this row.
  - Results for controls filtered by revisions in draft or submitted state may show multiple versions of the same control.

- Results for controls filtered by active, production, or obsolete state show only one revision per control listed.
- Modified By Who modified a control.
- Modified Date Date the control was modified.

Select a control to view further details.

## **Create a New Control**

HP provides a library of controls through HP Live Network that can be imported into ITOC, or users can create custom controls. To create a new custom control:

- 1. Navigate to the **Controls** list.
- 2. From Actions, select New Control.
- 3. The **New Control** dialog appears:

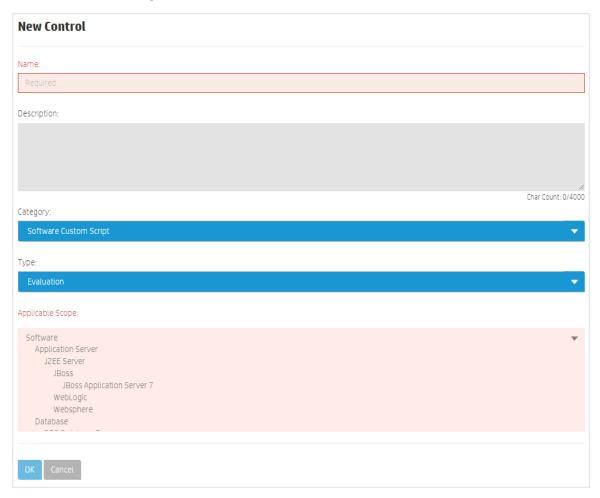

- 4. Complete the following fields:
  - Name: (required) Enter a name.
  - Description: (optional) Enter a description.
  - Category: Use the dropdown list to select Software Custom Script or Platform Custom Script.
  - Type: Use the dropdown list to set the type of control (Evaluation or Evaluation and Remediation).
  - Applicable Scope: Based on the Category selected, you can select from the
    resource types to which this control will apply. You can use Ctrl-Click or Shift-Click
    to make multiple choices.
- 5. Press **OK** to create revision 1 of a new control in draft state.

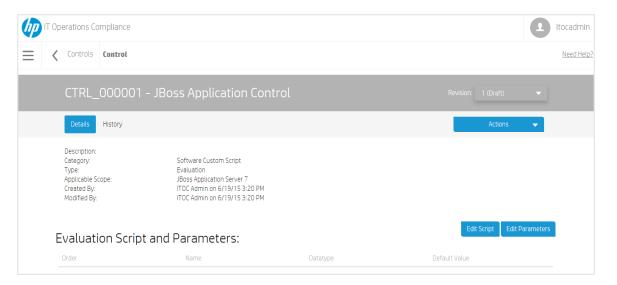

Scripts must be defined in order to submit the control. To define evaluation and remediation scripts, click **Edit Script** next to **Evaluation Script and Parameters** or **Remediation Script and Parameters**.

If needed, click Edit Parameters to specify the script parameters.

Click **Actions** to submit the control to the next workflow state (see Workflow and Lifecycle States).

# **Manage Controls**

This section describes how to view, author, and modify controls.

- Control Header
- Control Details
- Control History

#### **Control Header**

When you select a control, information about that control appears in a new view. The Control Header is the bar that appears directly beneath the ITOC tabs:

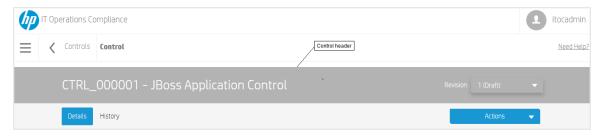

#### The control header shows:

- Control ID "CTRL\_000001" in the example.
- Control name "JBoss Application Control" in the example.
- **Revision** Revisions and lifecycle state of this control.

#### **Control Details**

Navigate to the **Details** view of a control in draft state to view information about a specific control, control, edit control properties, and edit evaluation and remediation scripts and parameters.

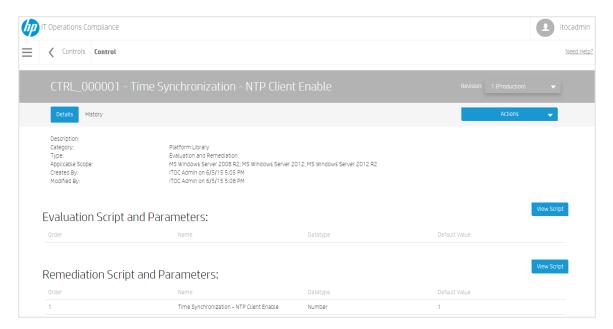

#### To edit control detail properties...

1. From a control in draft state, click **Actions** to select **Edit Properties**:

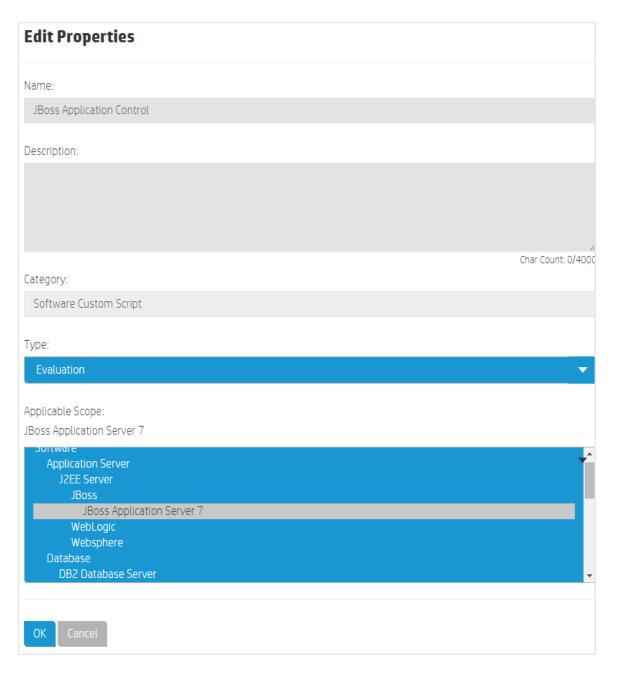

- 2. Information about this control appears. Modify the control as needed.
- 3. Press OK.

**Caution:** Before you edit, consider the effects of modifying a control that is already in use by a policy. Changing the applicable scope (e.g., by changing the selection of RHEL 6 compatibles to RHEL 6 only) can invalidate a policy rule.

To edit evaluation or remediation scripts...

Click the Edit Script button to the right of Evaluation Script and Parameters or Remediation Script and Parameters:

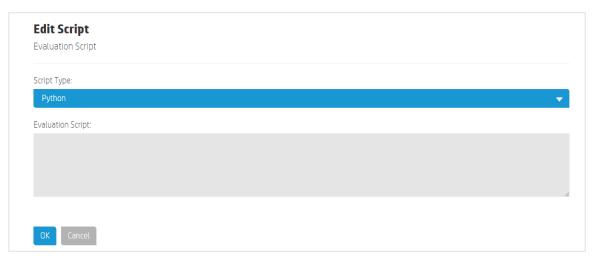

- 2. Add or modify content for your script.
- 3. Press OK.

#### To edit evaluation or remediation parameters...

 Click the Edit Parameters button to the right of Evaluation Script and Parameters or Remediation Script and Parameters:

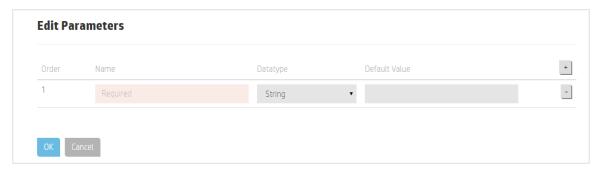

- 2. To add a new parameter, click the + icon on the right.
  - Order The order is system-generated.
  - Name (required) Enter a name.
  - **Datatype** Select a **Number**, **String**, or **Date** for the parameter.
  - Default Value Set the default value:
    - Number Enter a number in the Default Value field.
    - **Date** The ITOC system provides today's date, which you can modify.

**Caution:** Before you edit, consider the effects of modifying a control that is already in use by a policy. Changing the datatype or order of parameters (such as inserting a new parameter between two existing parameters or adding a new parameter without a default value) can invalidate a policy rule.

## **Control History**

The Control **History** view shows details about each revision's history, including:

- **Action** What was done (created, submitted, and so on).
- Notes Information provided by the user who created or modified the control.
- User Who performed the action.
- Date When the action was performed.

To view the history of a control...

- 1. Navigate to the **Controls** tab, and click the control whose history you want to view.
- 2. Click **History**.

# **Create a New Draft Revision**

- 1. Navigate to the **Controls** list to select a control to revise.
- 2. Select a specific control revision.
- 3. From **Actions**, select **New Draft Revision**. The following message appears:

# New Revision This will create a new revision based on revision 1. Do you want to continue? OK Cancel

4. Press OK.

User Guide Create a New Draft Revision

From the **Details** view, you can edit properties and add, edit, or delete evaluation and remediation scripts and parameters (see Control Details). Use **Actions** to submit the control to the next workflow state (see Workflow and Lifecycle States).

# Chapter 6 Resources

Resources are the ITOC representation of an IT resource in the customer's environment. IT resources are associated with business services, and the same IT resource can be used across different business services. Customers can create their own custom controls to measure compliance for other resource types. Users populate their resource library with their own resources from the datacenter whose compliance they want to track.

ITOC has four defined classes of resources:

- Business Service A collection of IT resources with defined relationships to one another (see Business Services).
- Device A hardware asset.
- Platform An OS resource.
- **Software** Includes application server, database, and web server.

**Note:** Before configuring any of these resources, ensure that the FQDN used in the minion configuration is resolvable through DNS or by the local /etc/hosts file.

# **View Resources in ITOC**

The **Resources** page lists all of IT resources in your environment:

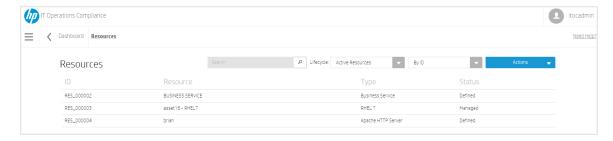

• Use the **Search** field to find a specific resource. Type the full or partial name of the resource in the **Search** field, and click the icon.

- Use the Lifecycle: list to filter resources by lifecycle state. Available options are Active Resources (default), Defined Resources, Installing Agent, Managed Resources, Obsolete Resources, or Install Failed.
- Click the second list to sort resources By ID (default) or By Name.
- Click Actions to create a New Resource, Import Resources, or Install Agents.

The overall **Resources** view shows:

- **ID** of the resource.
- Resource name.
- Type of resource.
- Status of the resource. You can click on the status to see further details.

Select a resource to view further details.

## **Create a Resource**

- 1. Navigate to the **Resources** list.
- 2. Click **Actions**, and select **New Resource**.
- 3. The **New Resource** dialog appears.
  - Name (required) Enter a Name for the resource.
  - **Resource Type** Use the dropdown list to select a resource type.
    - Depending on the resource type you select, different resource attributes are available to specify.
- 4. Press OK.

# **Import Business Services and Resources**

Use the following task to import a business service or resource:

- 1. Navigate to the **Business Services** or **Resources** list.
- 2. From the **Actions** list, select **Import Business Services** or **Import Resources**.

3. The **Import Data** screen appears:

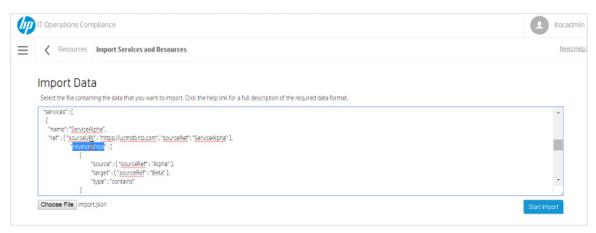

- 4. Press **Choose File** to select the file containing the data you want to import.
- 5. Press **Start Import**.
- 6. After several moments, the **Import Results** screen appears:

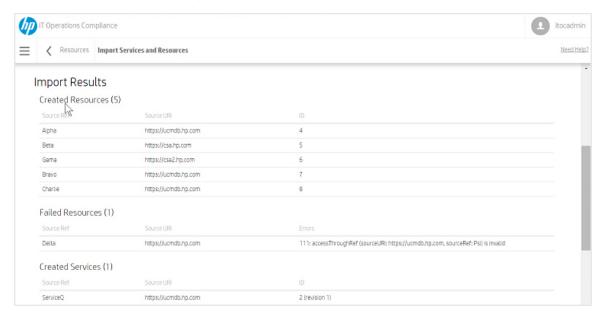

- **Created Resources** Resources that were imported successfully onto your system.
  - Source Ref Name of the imported source.
  - **Source URL** URL of the imported source.
  - ID Resource ID.
- Failed Resources Resources that failed to import onto your system.

- Created Services Business services that were imported successfully onto your system.
- **Failed Services** Business services that failed to import onto your system.

See How to Write JSON Files for Services and Resources Import for more information about configuring files for ITOC import.

# **Manage Resources**

This section describes how to view, author, and edit resources.

- Resource Header
- Resource Details
- Resource History

#### **Resource Header**

When you select a resource, information about that resource appears in a new view. The Resource Header is the bar that appears directly beneath the ITOC tabs:

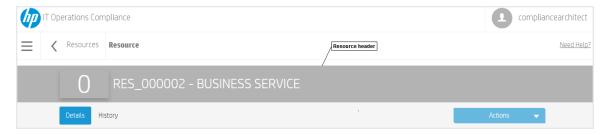

• The overall compliance score is the number on the left side of the header. The compliance of the resource in the example is not calculated or is unknown.

The header background color indicates the resource's compliance state:

- Green Compliant based on the compliance threshold.
- Red Not compliant based on the compliance threshold.
- Gray Not calculated or unknown.
- Resource ID "RES\_000002" in the example.
- Resource Name "BUSINESS SERVICE" in the example.

#### **Resource Details**

Navigate to the **Details** view of a resource in draft state to view information about a specific resource, edit resource properties, and use the **Make Obsolete** action:

To edit resource detail properties...

- 1. Navigate to the **Resources** list, and select the resource you want to edit.
- 2. From **Actions**, select **Edit Properties**. The **Edit Properties** dialog appears, showing information about this resource:

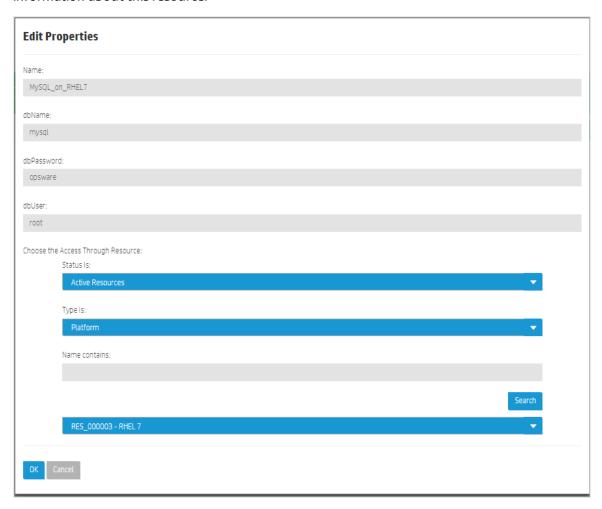

- 3. Edit the information as needed.
  - Status is: You can filter resources by status. Available options are Managed Resources (default), Active Resources, Defined Resources, Installing Agent, and Install Failed.

- **Type is**: You can filter resources by type. Available options are determined by your **Status is:** selection.
- **Name contains:** -To find a specific resource, enter the complete or partial name of the resource you want to use, and press **Search**.
- 4. Use the dropdown list to find the existing resource to which you want to add the new resource.
- 5. Press OK.

#### To use the Make Obsolete action...

The **Make Obsolete** action can be performed on a resource that is not part of an active business service or is not being used as the Access Resource Through resource. Once you have made a resource obsolete, it will not be available to be used in a business service in the future. This action is not reversible (see Lifecycle Actions).

- 1. Navigate to the **Resources** page, and select a resource.
- 2. From Actions, select Make Obsolete. The Make Obsolete dialog appears:

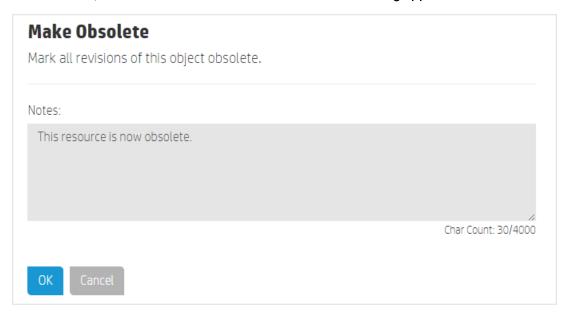

- 3. **Notes** (required) Enter information about this resource.
- 4. Press OK.

## **Resource History**

The **Resource History** view shows details about the resource's history, including:

- Action What was done (created, updated, or obsoleted).
- Notes Information provided by the User who created or modified the resource.
- **User** Who performed the action.
- Date When the action was performed.

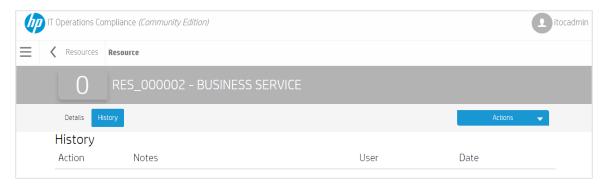

#### To view the history of a resource...

- 1. Navigate to the **Resources** tab, and click the resource whose history you want to view.
- 2. Click **History**.

# **Install an Agent on a Resource**

This section describes how to install an agent on a resource, prerequisites for installing an agent on certain resources, and post-installation target server configuration.

# **Prerequisites**

- Prerequisites for an Agent on a Windows Platform
- Prerequisites for an Agent on a SLES Platform

#### Prerequisites for an Agent on a Windows Platform

Select an SSH installation for Windows. HP ITOC has been tested with the following two SSH installation options for Windows; however, you can use any other similar solution.

- COPSSH 64-bit https://www.itefix.net/copssh
- BITVISE SSH https://www.bitvise.com/

**Note:** All the Windows servers on a system must have either **COPSSH** or **BITVISE SSH** installed. Do not use both. HP ITOC does not support a mix of **COPSSH** and **BITVISE SSH** on servers.

By default, the ITOC application.properties file is configured to support COPSSH as follows (default configurations are shown in **bold** text):

```
## itoc.rex.salt.minion.windows.temp : salt minion temp dir for
windows
## This is an optional property with default value C:/tmp
itoc.rex.salt.minion.windows.temp = C:/tmp
## itoc.rex.salt.minion.windows.pythonloc : salt minion python
location for windows
## This is an optional property with default value C:/python27
itoc.rex.salt.minion.windows.pythonloc = C:/python27
## itoc.rex.salt.minion.windows.sshsaltloc : location for salt
installation while access from SSH
## This is an optional property with default value /cy-
gdrive/c/salt
itoc.rex.salt.minion.windows.sshsaltloc = /cygdrive/c/salt
## itoc.rex.salt.minion.windows.sshenvtype : what kind of command
set windows ssh uses (POSIX or Windows)
## This is an optional property with default value POSIX
itoc.rex.salt.minion.windows.sshenvtype = POSIX
To use BITVISE instead of COPSSH, the application.properties file must have the fol-
lowing information (shown in bold text):
## itoc.rex.salt.minion.windows.temp : salt minion temp dir for
windows
## This is an optional property with default value C:/tmp
itoc.rex.salt.minion.windows.temp = C:/tmp
## itoc.rex.salt.minion.windows.pythonloc : salt minion python
location for windows
## This is an optional property with default value C:/python27
itoc.rex.salt.minion.windows.pythonloc = C:/python27
## itoc.rex.salt.minion.windows.sshsaltloc : location for salt
installation while access from SSH
## This is an optional property with default value /cy-
gdrive/c/salt
itoc.rex.salt.minion.windows.sshsaltloc = C:/salt
```

```
## itoc.rex.salt.minion.windows.sshenvtype : what kind of command
set windows ssh uses (POSIX or Windows)
## This is an optional property with default value POSIX
itoc.rex.salt.minion.windows.sshenvtype = Windows
```

#### For both **COPSSH** and **BITVISE**, the user must ensure that:

- The Python 2.7 64-bit library is installed in the directory specified by itoc.rex.salt.minion.windows.pythonloc.
- itoc.rex.salt.minion.windows.sshsaltloc must be:
  - %SystemDrive%:/salt for BITVISE use.
  - /cygdrive/%SystemDrive%/salt for COPSSH use.
- itoc.rex.salt.minion.windows.temp and itoc.rex.salt.minion.windows.sshsaltloc are pre-created.
  - itoc.rex.salt.minion.windows.temp must have read and write permissions for the Administrator and System users.
  - itoc.rex.salt.minion.windows.sshsaltloc must have read permissions.
- All directory names specified in the application.properties files must use / as a separator, not \.
- Appropriate Firewall settings should be updated to allow the SSH server to communicate.

HP recommends that the user create a template Windows server with this configuration and clone it for easy configuration.

### Prerequisites for an Agent on a SLES Platform

**Note:** This process allows automated agent installation on an SLES platform and is not required for further ITOC operation and use.

Before you install an agent on a SLES resource, you must configure the following information:

1. Change the following information in the /etc/ssh/sshd config file:

```
#To disable tunneled clear text passwords, change to no here!
```

#PasswordAuthentication no

To:

#PasswordAuthentication yes

2. Restart the SSH daemon.

# **Install an Agent**

- 1. Navigate to the **Resources** list.
- 2. Click **Actions**, and select **Install Agents**. The **Install Agents** dialog appears:

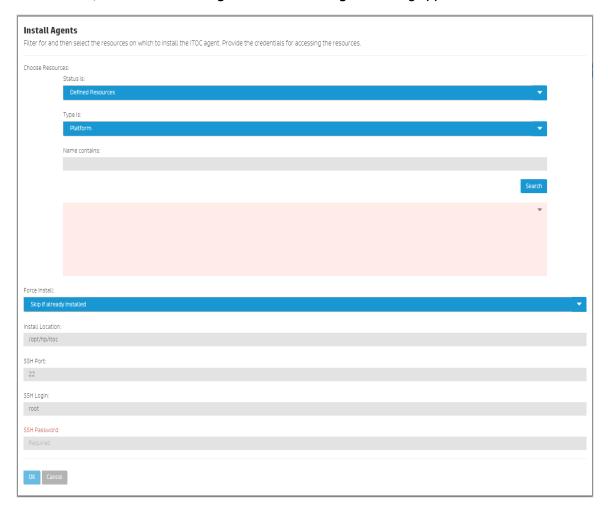

#### **Choose Resources:**

- Status is: Use the dropdown list to filter resources by status.
- **Type is:** Use the dropdown list to filter resources by type.

• **Name contains:** - To find a specific resource, enter the complete or partial name of the resource you want to install.

#### 3. Press Search.

- 4. Use the dropdown list to find the existing resource you want to install. Other information in this dialog is as follows:
  - Force Install: Select Skip if already installed (default) or Always install.
  - **Install Location:** This field is grayed out and not editable by the user. This is the install location.
  - **SSH Port:** This field is grayed out and not editable by the user. This is the default SSH port.
  - **SSH Login:** (required) Your username for logging into SSH.
  - **SSH Password:** (required) Your password for logging into SSH.
- 5. Press OK.

# **Chapter 7 Statements of Applicability**

A Statement of Applicability links a policy to a business service and defines the SLOs, maintenance windows, and exceptions. Exceptions are defined to exclude a resource from being tested against a requirement (see Manage Statements of Applicability).

SoAs are created manually from a production business service or policy. By default, SoAs follow the Approval Required workflow (see Workflow and Lifecycle States). An SoA must be in production state to run compliance scan and remediation jobs.

# **View Statements of Applicability in ITOC**

Navigate to a production revision of a business service or policy, and see the business service or policy **Compliance** view for a table of applicable SoAs. The table shows:

- ID of each SoA.
- Policy or Business Service to which each SoA is tied.
- **Compliance Score** of each SoA. The color and icon indicate the compliance state based on the compliance threshold.
- Whether the SoA is Meeting Measurement SLO.
- Whether the SoA is Meeting Remediation SLO.
- Revision number and lifecycle state.
- Last Compliance Scan of this SoA.

Select an SoA to view further details.

# **Create a New Statement of Applicability**

 To create a new SoA, navigate to the **Compliance** view of a production business service or policy.

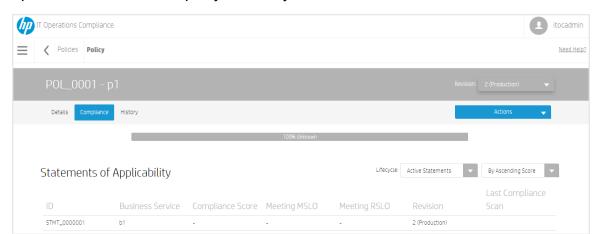

2. Open the business service or policy for which you want to create a new SoA:

- From Actions, select New Statement of Applicability, and enter the following information:
- **Policy** or **Business Service** The system automatically enters the policy or business service from which you opened the new SoA page.
- **Business Service** or **Policy** (required) Opposite of the value in the first, pre-populated field. Select a **Business Service** or **Policy**.
- Measurement SLO The measurement SLO is the time frame in which a business service
  must be measured against a particular policy. Select a value from the dropdown list. The
  default is set based on the policy's default measurement SLO (see Create a New Policy).
- Remediation SLO (in days) The remediation SLO is the time frame in which a non-compliant IT resource needs to be remediated against a particular requirement. Enter the remediation SLO. The default is set based on the policy's default remediation SLO (see Create a New Policy).
- **Maintenance Windows** Select the maintenance windows in which you want to run scan and remediation jobs.

The maintenance windows you select here are the allowable times that the business service is available for scan and/or remediation jobs. When the maintenance window timeslot begins, many SoAs can be slated for the same maintenance window, and the jobs are prioritized by the business service priority and will run in a way that optimizes meeting MSLO.

3. Press OK.

For more information about maintenance windows, see the **HP IT Operations Compliance Administration Guide**.

# **Manage Statements of Applicability**

This section describes how to view, author, and edit SoAs.

- SoA Header
- SoA Details
- SoA Compliance
- SoA History

#### SoA Header

When you select an SoA, information about it appears in a new view. The SoA Header is the bar that appears directly beneath the ITOC tabs:

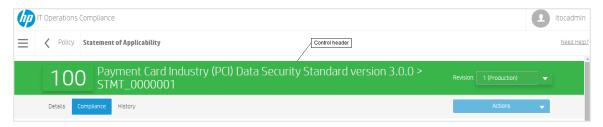

• The overall compliance score is the number on the left side of the header. The policy used to create this SoA is 22 percent compliant.

The header background color indicates the SoA's compliance state:

- Green Compliant based on the compliance threshold.
- Red Not compliant based on the compliance threshold.
- Gray Not calculated or unknown.
- Name of the policy or business service from which you navigated to the SoA (in this
  example, a policy named "Corporate Security Standard Configuration").
- SoAID "STMT\_0000001" in the example.
- **Revision** Revisions of this SoA and the lifecycle state.

#### **SoA Details**

Navigate to the **Details** view of an SoA to view information about a specific SoA, edit SoA properties, view and create SoA exceptions, and edit or delete SoA exceptions:

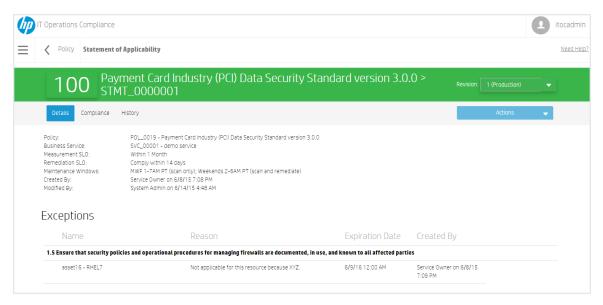

#### To edit SoA detail properties...

- 1. From a revision in draft state, click **Actions** to select **Edit Properties**.
- 2. The **Edit Properties** dialog appears. Modify the SoA as needed.
- 3. Press OK.

#### To view SoA exceptions...

An exception is defined in the statement of applicability for a specific resource (within the business service) that is not required to comply with a specific requirement in the policy. SoA exceptions can only be added, edited, and deleted from an SoA in draft state:

#### To create an exception...

- 1. From an SoA in draft state, click the **New Exception** button.
- 2. The **New Exception** dialog appears. Complete the following fields:
  - **Requirement** (required): Select a requirement. Selecting a top-level requirement includes the selection of any sub-requirements below it.
  - Resource (required): Select a resource from the business service.
  - Reason (required) Enter the reason the exception was created.
  - Expiration Date (required): Use the Pick Date dropdown calendar to select an

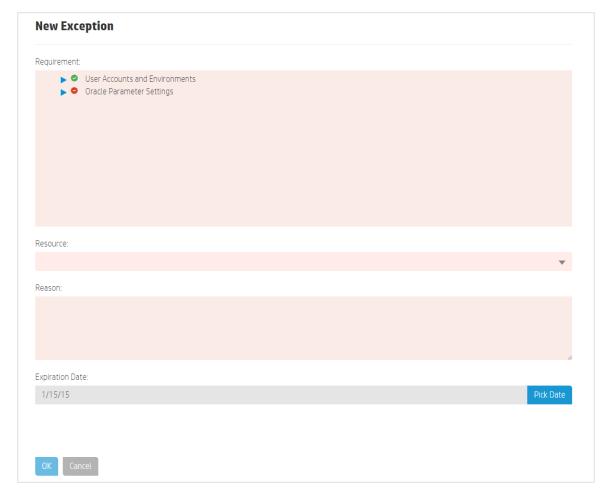

effective date, which must be a date in the future. The default is today's date.

#### 3. Press OK.

#### To edit an exception...

You can edit the properties of an exception in draft state.

- 1. Navigate to an exception in an SoA that is in draft state.
- 2. Click the **Name** link in the exception row to edit the exception.
- 3. The **Edit Exception** dialog appears. Edit the information as needed.
- 4. Press OK.

#### To delete an exception...

1. From an SoA in draft state, click the Delete sicon the exception row (see the following figure).

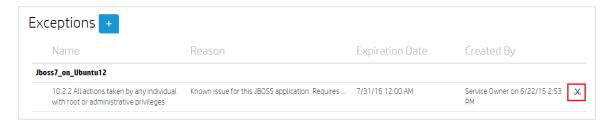

- 2. A confirmation message appears, asking if you want to delete the exception.
- 3. Press OK.

## **SoA Compliance**

The following figure shows the SoA **Compliance** bar:

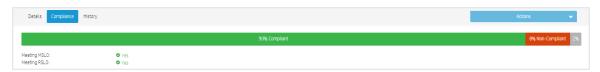

The **SoA Compliance Bar** in this view displays the overall compliance score for the SoA. The example shows:

- 90% Compliant (green when greater than 0) 90 percent compliance in MSLO.
- **8% Non-Compliant (within RSLO)** (orange when greater than 0) 8 percent non-compliance in RSLO.
- Non-Compliant (out of RSLO) (red when greater than 0) Non-compliance out of RSLO.
- **2% Unknown** (gray when greater than 0) 2% not calculated or unknown.
- Meeting MLSO Whether the SoA is meeting MSLO.
- Meeting RSLO Whether the SoA is meeting RSLO.

#### To view results by requirement...

You can view **Results by Requirement** from an SoA that you have navigated to through a policy. **Results by Requirement** shows a widget for each requirement that has one or more rules directly associated with it:

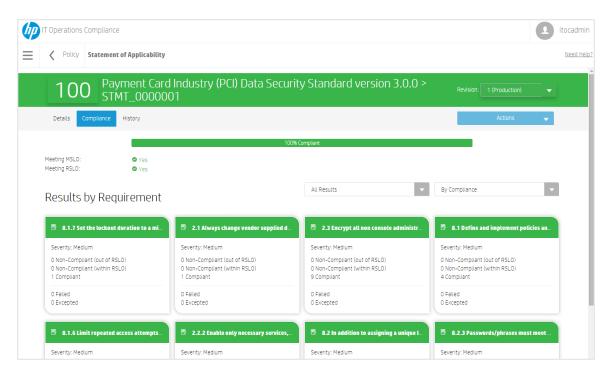

Click the first list to filter results by **All Results** (default), **With Non-Compliant**, **With Excepted**, or **With Failed**. Click the second list to filter results **By Ascending Score** (default), **By Descending Score**, **By Name**, or **By Severity**.

The widget color is based on the following:

- Compliant The widget is green if one or more rule-resource pairs are compliant and none are non-compliant (within RSLO) or non-compliant (out of RSLO).
- Non-Compliant (within RSLO) The widget is orange if a requirement has any ruleresource pairs are non-compliant (within RSLO) but no rule-resource pairs that are noncompliant (out of SLO).
- Non-Compliant (out of RSLO) The widget is red if a requirement has any rule-resource pairs are non-compliant (out of RSLO).
- **Unknown** The widget is gray if there are no rule-resource pairs in any categories.
- Requirement severity (High, Medium, or Low) is displayed on the widget. Users can sort
  widgets by severity value.
- The numbers on each widget indicates the number of rule-resource pairs.
- You can click on the number link on the widget for more details about test results for these
  rule-resource pairs. For example, in the previous illustration, you can click on "1 Non-Compliant (within SLO)" in the "9.1.14 Find SGID System Executables" widget for further res-

ults, which are grouped by rule.

Clicking on this rule name shows further details about this rule.

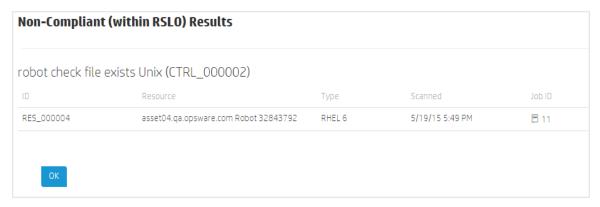

- ID Resource ID.
- Resource Resource name. Click on the resource name to see resource details:

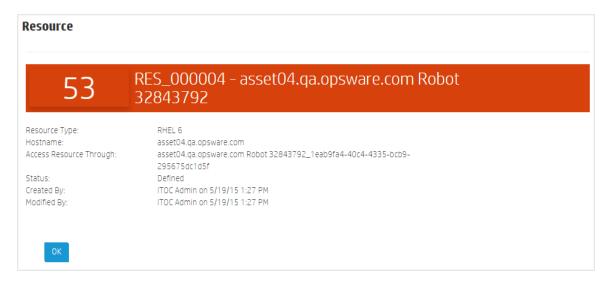

- Type Resource type.
- **Scanned** Date and time this resource was last scanned for compliance.
- Job ID ID of the compliance job. Click on the value in the Job ID column for more specific information:

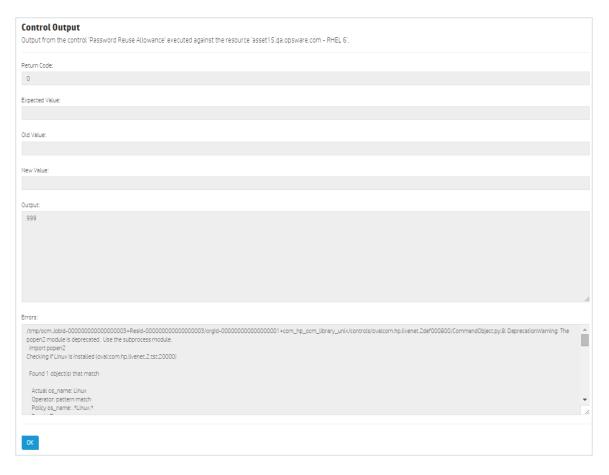

- Return Code Error return code.
- Expected Value: Expected information based on the control settings.
- Old Value: Value before the job was run.
- **New Value:** Value resulting from the job that was run.
- Output Output from the specified control executed against the specified resource.
- **Errors** Errors from the specified control executed against the specified resource.

The widget also may show the number of rule-resource pairs that failed to provide a result (compliant or not compliant) in the most recent scan.

- If there was a previous scan result within MSLO, that result is counted in the numbers shown in the widget.
- If there was no previous result, it remains unknown.

To view results by IT resource...

You can view **Results by IT Resource** from an SoA that you have navigated to through a business service. **Results by IT Resource** shows a widget for each resource:

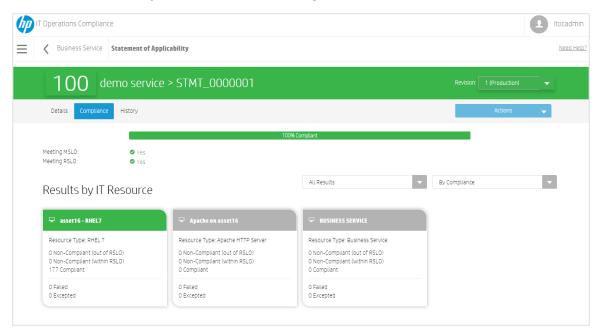

Click the first list to filter results by **All Results** (default), **With Non-Compliant**, **With Excepted**, or **With Failed**. Click the second list to filter results **By Ascending Score** (default), **By Descending Score**, **By Name**, or **By Type**.

- The widget color is based on the following:
  - **Compliant** The widget is green if one or more rule-resource pairs are **compliant** and none are **non-compliant** (within RSLO) or **non-compliant** (out of RSLO).
  - Non-Compliant (within RSLO) The widget is orange if a requirement has any ruleresource pairs are non-compliant (within RSLO) but no rule-resource pairs that are non-compliant (out of RSLO).
  - Non-Compliant (out of RSLO) The widget is red if a requirement has any ruleresource pairs are non-compliant (out of RSLO).
  - Unknown The widget is gray if there are no rule-resource pairs in any categories.
- The numbers on each widget indicates the number of rule-resource pairs.
- You can click on the number link on the widget for more details about test results for these
  rule-resource pairs. For example, click on "n Non-Compliant (within RSLO)" for information
  about test results for a resource. Results are grouped by resource; from here, click to see
  result details in a popup. The table shows the rules with which the resource is not compliant. From here, click to see rule details in a popup. From the rule, you can navigate to

#### the control:

Click on the resource name to show details about the resource. Click on the rule name to show details about the rule.

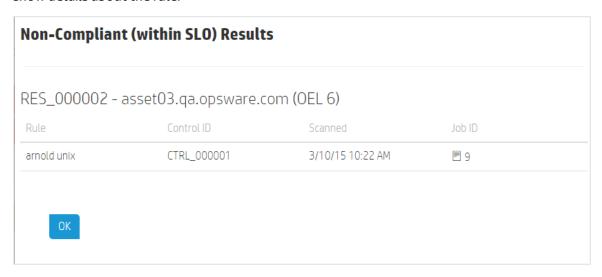

- Rule Rule name.
- Control ID ID of the control used in the rule.
- **Scanned** Date and time this resource was last scanned for compliance.
- **Job ID** ID of the compliance job.

From the Compliant Results dialog, you can click on the value in the **Job ID** column for more specific information.

- The widget also shows the number of rule-resource pairs that failed to provide a result (compliant or not compliant) in the most recent scan.
  - If there was a previous scan result within the measurement SLO, that result is counted in the numbers shown in the widget.
  - If there was no previous result, it remains unknown.

# **SoA History**

The **History** view shows details about each revision's history, including:

- Action What was done (created, submitted, and so on).
- Notes Information provided by the User who created or modified the policy or business service.

- User Who performed the action.
- Date When the action was performed.

#### To view the history of an SoA...

Select the SoA whose history you want to view, and click **History**:

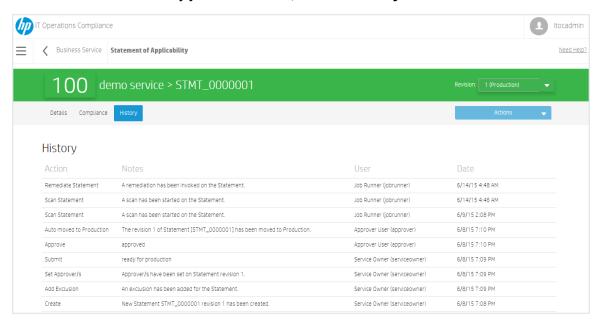

# **Create a New Draft Revision**

- 1. From the **Compliance** view of a business service or policy, select an SoA in the SoA table.
- 2. Select the SoA revision on which you want to base your new draft revision.
- 3. Click **Actions**, and select **New Draft Revision**. The following message appears:

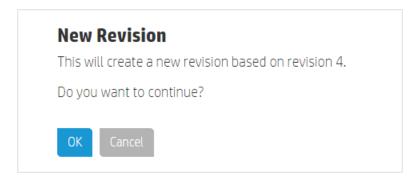

- 4. Press OK.
- Use **Actions** to submit the SoA to the next workflow state (see Workflow and Lifecycle States).

# **Scan and Remediate**

ITOC determines which policy rules to run against which IT resources (within the business service) based on the rule scope and resource type. A compliance scan or remediation job runs against the revision of the current production policy and business service associated with the production revision of the SoA.

ITOC uses a resource type hierarchy to determine which rules to test against which IT resources. For example, if a rule's scope is for Windows, it runs only against resources whose type is Windows or below in the resource- type hierarchy (e.g., it runs on Windows 2012, Windows 2012 R2, etc.).

# Run a Scan Compliance Job

You must have the **Run Scan Compliance Job** permission to perform this task.

- From the **Dashboard**, **Policy**, or **Business Service** page, navigate to the production policy or business service you want to scan for compliance.
- 2. Select an SoA in production state.
- 3. From **Actions**, select **Scan Compliance** to initiate a scan compliance job.

Your compliance results appear. If any of your IT resources are out of compliance, you can initiate a **Run Remediation** job.

#### **Run a Remediation Job**

You must have the **Run Remediation Job** permission to perform this task.

- From the **Dashboard**, **Policy**, or **Business Service** page, navigate to the production policy or business service you want to remediate.
- 2. Select an SoA in production state.
- 3. From **Actions**, select **Run Remediation** to initiate a remediation job.

The job remediates non-compliant resources and updates the compliance results.

# **Chapter 8 Administration**

The **Administration** view shows information about ITOC users, roles, notifications, maintenance windows, business configuration, system configuration.

For more information, see the IT Operations Compliance Administration Guide.

# Appendix A Terminology

- **Business Service** A business service is a collection of IT resources with defined relationships to one another that can be viewed in a topology.
- Business Service Owner A user who defines the business service, the statement of applicability, and exceptions.
- Compliance Architect A user who authors the policies using the controls library.
- Control A control is a reusable, shareable function or test that can be used in a policy to create a rule.
- Dashboard The Dashboard provides a comprehensive overview of ITOC results in an environment.
- Exception An exception is defined in the statement of applicability for a specific resource (within the business service) that is not required to comply with a specific requirement in the policy.
- IT Resource The ITOC application's representation of an IT resource in the customer's environment.
- **ITOC Administrator** The seeded **itocadmin** user. The ITOC administrator is responsible for setting up and customizing ITOC. The ITOC administrator creates users and assigns roles to users.
- **Maintenance Window** A definition of a block of time within which jobs are allowed to run and which types of jobs can run in the window.
- Measurement SLO (MSLO) The timeframe in which a business service needs to be measured against a particular policy. This value is set in the SoA.
- Platform Engineer A user who creates the controls.
- Policy- A policy is a system representation of a government or corporate regulatory policy.
   Policies have a set of requirements and requirements can have one or many rules.
- Remediation SLO (RSLO) The time frame in which a non-compliant IT resource needs to be remediated against a particular requirement.
- Results Results represent a resource's compliance with policy requirements.

- **Requirement** Requirements are defined in a policy and contain rules. You can set a requirement severity to high, medium, or low.
- **Rule** A rule is defined in a policy. It ties together a requirement and a control. A rule defines scope, parameters, and other values to evaluate compliance with the requirement.
- **Scope** Scope allows the system to determine to which IT resources a rule must apply, and a rule defines the scope. A control has applicable scope. The author can use the same control in multiple rules with different scope and parameter values.
- Service Level Objective (SLO) See Measurement SLO or Remediation SLO.
- **Statement of Applicability (SoA)** The SoA ties a business service to a policy and defines the SLOs, maintenance windows, and exceptions. Scan compliance and remediation jobs are manually run within the maintenance windows.
- **VP of Operations** A user who is primarily interested in overall compliance status, viewed from the dashboard.

# Appendix B How to Write JSON Files for Services and Resources Import

You can import your own business services and resources into ITOC using a JSON file. This appendix provides information about the syntax and semantics for this JSON file.

## **Limitations**

The import request must be in the JSON format. To export and import resources, services, or relationships from a different data source, such as UCMDB/CSA, you must first create this JSON file with the desired input.

# **Security**

The import of business services and resources requires the following permissions:

- Write Business Services
- Read and Write Resources

# **Input JSON Format**

The following example shows a simple API request body:

The request body contains the following four major components:

- canUpdate This field specifies if the preexisting entities (such as resources and services) can be updated during the progressive import. If specified as true and if the reference of a preexisting resource or service matches the reference specified in the request body, that preexisting entity will be updated to reflect the new values specified in the request body. If specified as false, that preexisting entity will NOT be updated, and a skipped message is generated for the import results.
- defaultSourceURI The uniform resource identifier (URI) must be valid and is used to
  abbreviate the references of the referred entities (for resources and services) in the request
  body. The resource and service references have two parts: sourceURI and
  sourceRef. If the sourceURI matches the defaultSourceURI, then the
  sourceURI can be omitted from the reference.
- List of resources This list specifies all the resources that are to be imported or updated (if canUpdate is true). The resources must be uniquely identified by their references, which consist of a sourceURI and a sourceRef, as mentioned above. If there is a duplicate reference for a resource found in the database, the preexisting resource is updated if canUpdate is true. If canUpdate is false, the resource is skipped and reported as such in the response body.
  - If the reference is not found in the database, a new resource is created. If the resource definition contains errors, it is reported as failed in the response body, along with a list of errors specifying what is wrong with the import. If a resource reference is specified multiple times in the resources section, the repeating references will be reported as failed, as they can neither be created nor updated (a maximum of only one update is allowed).
- List of services This list specifies all the services that are to be imported or updated (if canUpdate is true). Just like resources, the services too must be uniquely identified by their references, which consist of a sourceURI and a sourceRef, as mentioned above.
  - If the reference is not found in the database, a new service is created. If the service definition contains errors, it is reported as failed in the response, along with a list of errors

specifying what is wrong with the import. If a service reference is specified multiple times in the services section, the repeating references will be reported as failed, as they can neither be created nor updated (a maximum of only one update is allowed).

## **Results**

If you try the sample request (above) in the ITOC UI, you will get following result:

| mport Res    | sults                   |            |
|--------------|-------------------------|------------|
| Created Res  | ources (1)              |            |
| Source Ref   | Source URI              | ID         |
| Alpha        | https://ucmdb.hp.com    | RES_000053 |
|              |                         |            |
| Created Serv |                         |            |
| Created Serv | vices (1)<br>Source URI | ID         |

If you try the same import a second time, the subsequent response changes to:

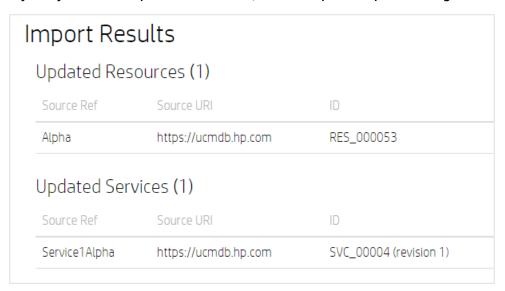

The message for the subsequent import has changed to "Updated" because the first import created the resources and services, and the subsequent import could only update the definitions for the preexisting resources and services.

If you change the canUpdate value to false and retry the import, you will receive the following response:

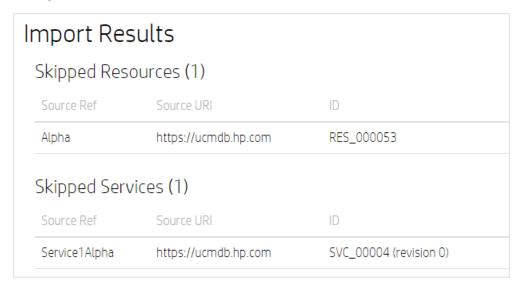

In general, for any import, the Results contains up to three sections (which may be applicable depending on the JSON request):

• Errors - This list shows the errors for the defaultSourceURI specification. Errors messages are as follows:

```
{ 1, "defaultSourceURI exceeds 255 characters" },
{ 2, "Malformed defaultSourceURI" },
{ 3, "A resource definition does not have a ref specified." },
{ 4, "A service definition does not have a ref specified." }
```

- Resources Resources are divided into the following categories. If the canUpdate field
  is false, the updated list will be empty.
  - Created
  - Skipped
  - Updated
  - Failed
- **Services** Services too are divided into the same categories as Resources. If the can-Update field is false, the updated list will be empty.
  - Created
  - Skipped

- Updated
- Failed

## **Failed Error Codes**

If a service or resource import fails, one of the following messages can specify exactly what may have failed:

#### For Resources

```
{ 101, "'name' {0} exceeds 255 characters" },
{ 102, "'sourceURI' {0} exceeds 255 characters" },
{ 103, "'sourceURI' {0} is malformed" },
{ 104, "'sourceRef' {0} exceeds 255 characters" },
{ 105, "'type' {0} is invalid" },
{ 106, "attribute 'name' {0} exceeds 255 characters" },
{ 107, "attribute 'name' {0} is not valid for 'type' {1}" },
{ 108, "attribute 'value' {0} exceeds 4000 characters" },
{ 109, "attribute 'name' {0} is already specified" },
{ 110, "Missing mandatory attribute 'name' {0} for 'type' {1}" },
{ 111, "'accessThroughRef' {0} is invalid" },
{ 112, "Duplicate ref {0} in the request body, subsequent definitions are being ignored" },
{ 113, "A cyclic or incomplete chain of 'accessThroughRef' relationship was detected on adding or
updating {0} which has an accessRef of {1}" },
{ 114, "An unexpected error was detected on adding or updating {0}, exception is {1}, trace is
{2}" },
{ 115, "accessThroughRef 'sourceURI' {0} exceeds 255 characters" },
{ 116, "accessThroughRef 'sourceURI' {0} is malformed" },
{ 117, "accessThroughRef 'sourceRef' {0} exceeds 255 characters" },
{ 118, "The organization for resource {0} does not allow read access to this resource." },
{ 119, "The organization for resource {0} does not allow write access to this resource." },
{ 120, "One of the attributes for resource does not have a name." },
{ 121, "Resource name must be specified" },
{ 122, "'sourceRef' value is missing for the resource" },
{ 123, "'sourceRef' value is missing for the accessRef" }
{ 124, "'name' {0} preexists for a non obsolete resource" }
{ 125, "'name' {0} is defined multiple times for resources in the request body." }
```

#### **For Services**

```
{ 201, "'name' {0} exceeds 255 characters" },
{ 202, "'description' {0} exceeds 4000 characters" },
{ 203, "'sourceURI' {0} exceeds 255 characters" },
{ 204, "'sourceURI' {0} is malformed" },
{ 205, "'sourceRef' {0} exceeds 255 characters" },
{ 206, "'rootRef' {0} is invalid" },
{ 207, "Duplicate ref {0} in the request body, subsequent definitions are being ignored" },
{ 208, "'relationship' {0} is already defined" },
{ 209, "'source' {0} unreachable from the 'rootRef' {1}" },
{ 210, "'type' {0} invalid for relationship {1}" },
{ 211, "A cyclic 'relationship' was detected on adding {0}" },
{ 212, "'priority' {0} is invalid" },
```

```
{ 213, "relationship 'sourceURI' {0} exceeds 255 characters" },
{ 214, "relationship 'sourceURI' {0} is malformed" },
{ 215, "relationship 'sourceRef' {0} exceeds 255 characters" },
{ 216, "root 'sourceURI' {0} exceeds 255 characters" },
{ 217, "root 'sourceURI' {0} is malformed" },
{ 218, "root 'sourceRef' {0} exceeds 255 characters" },
{ 219, "'source' {0} is invalid" },
{ 220, "'target' {0} is invalid" },
{ 221, "'target' {0} is same as 'root' {1} in relationship {2}" },
{ 222, "An unexpected error was detected on adding or updating {0}, exception is {1}, trace is
{2}" },
{ 223, "'source' and 'target' can not be same in relation {0}" },
{ 224, "'name' {0} preexists for a non obsolete service" },
{ 225, "The organization for service {0} does not allow read access to this service." },
{ 226, "The organization for service {0} does not allow write access to this service." },
{ 227, "The organization for resource {0} does not allow read access to this resource." },
{ 228, "A relationship {0} can not have a null target" },
{ 229, "An unexpected error was detected on processing organization for resource {0}, exception
is {1}, trace is {2}" },
{ 230, "Service name must be specified" },
{ 231, "'sourceRef' value is missing for the service relation's constituent ref" },
{ 232, "'sourceRef' value is missing for the rootRef" },
{ 233, "'sourceRef' value is missing for the service" }
{ 234, "'name' {0} is defined multiple times for services in the request body. " }
```

Users can fix the errors and then try reimporting.

# **JSON Example**

The following example will import a list of resources, along with a list of services based on those resources.

```
"canUpdate" : true,
"defaultSourceURI" : "https://ucmdb.hp.com",
"resources" : [
       "type": "SLES 11",
       "name": "Alpha",
       "ref" : { "sourceRef": "Alpha" },
       "attributes" : [ {"name" : "Hostname", "value" : "Alpha.qa.itoc.com"} ]
   },
       "type": "RHEL 6",
       "name": "Beta",
       "ref" : { "sourceURI" : "https://csa.hp.com", "sourceRef": "Beta" },
       "attributes" : [ {"name" : "Hostname", "value": "Beta.qa.itoc.com"} ]
   },
       "type": "RHEL 6",
       "name": "Gama",
       "ref" : { "sourceURI" : "https://csa2.hp.com", "sourceRef": "Gama" },
       "attributes" : [ {"name" : "Hostname", "value": "Gama.qa.itoc.com"} ],
                   "accessThroughRef" : { "sourceRef": "Alpha" }
   },
        "type": "RHEL 6",
```

```
"name": "Delta",
       "ref" : { "sourceRef": "Delta" },
       "attributes" : [ {"name" : "Hostname", "value": "Delta.qa.itoc.com"} ],
                  "accessThroughRef" : { "sourceRef": "Psi" }
   },
           {
       "type": "RHEL 6",
       "name": "Charlie",
       "ref" : { "sourceRef": "Charlie" },
       "attributes" : [ {"name" : "Hostname", "value": "Charlie.qa.itoc.com"} ],
                  "accessThroughRef" : { "sourceRef": "Bravo" }
   },
       "type": "RHEL 6",
       "name": "Bravo",
       "ref" : { "sourceRef": "Bravo" },
       "attributes" : [ {"name" : "Hostname", "value": "Bravo.qa.itoc.com"} ],
                  "accessThroughRef" : { "sourceURI" : "https://csa.hp.com", "sourceRef": "Beta" }
   }
  ],
"services" : [
       "name": "ServiceAlpha",
       "ref" : { "sourceURI" : "https://ucmdb.hp.com", "sourceRef": "ServiceAlpha" },
                   "relationships" : [
                                   "source" : { "sourceRef" : "Alpha" },
                                   "target" : { "sourceRef" : "Beta" },
                                   "type" : "contains"
                   ]
   },
       "name": "ServiceAlpha",
       "ref" : { "sourceURI" : "https://ucmdb.hp.com", "sourceRef": "ServiceAlpha" },
                   "priority" : "Silver",
                   "relationships" : [
                           {
                                   "source" : { "sourceRef" : "Alpha" },
                                   "target" : { "sourceURI" : "https://csa.hp.com", "sourceRef" : "Beta" },
                                   "type" : "contains"
                   ]
   },
       "name": "ServiceQ",
        "ref" : { "sourceURI" : "https://ucmdb.hp.com", "sourceRef": "ServiceQ" },
                   "priority" : "Silver",
                   "relationships" : [
                                   "source" : { "sourceRef" : "Alpha" },
                                   "target" : { "sourceURI" : "https://csa.hp.com", "sourceRef" : "Beta" },
                                   "type" : "contains"
   },
       "name": "ServiceR",
       "ref" : { "sourceURI" : "https://ucmdb.hp.com", "sourceRef": "ServiceR" },
```

```
"priority" : "Silver",
                       "relationships" : [
                               {
                                       "source" : { "sourceRef" : "Alpha" },
                                       "target" : { "sourceURI" : "https://csa.hp.com", "sourceRef" : "Beta" },
                                       "type" : "contains"
                               },
                               {
                                       "source" : { "sourceURI" : "https://csa.hp.com", "sourceRef" : "Beta" },
                                       "target" : { "sourceURI" : "https://csa2.hp.com", "sourceRef" : "Gama" },
                                       "type" : "contains"
                               },
                                       "source": { "sourceURI": "https://csa2.hp.com", "sourceRef": "Gama" },
                                       "target" : { "sourceRef" : "Delta" },
                                       "type" : "contains"
                       ]
      ]
}
```

- Because the Alpha resource has already been imported, that resource is updated. The
  rest of the resources are created or have failed (if there were any errors in their definitions).
- Similarly, services are either created or listed as failed (if there were any errors in their definitions).
- Because none of the listed services were created previously, there is no updated section for the services.

The following example shows results for this test case:

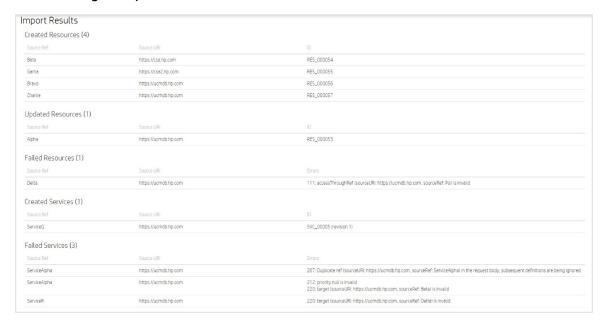

# **JSON Attributes for Resources**

The following JSON attributes describe the resources in input JSON:

- type: this is the resourceType of the resource being imported. See Specify Attributes
  for Resources Being Imported for a complete list of resource types and applicable resource
  attributes that can be specified. Note that resource attribute types are different from the
  JSON attributes described here.
- name: A unique name qualifying the resource. This name is visible in the UI. The name must be unique across all the organizations in which the resource is visible.
- ref: A unique URI/string pair to identify the resource globally throughout the ITOC. Unlike name, the ref must be unique across all organizations irrespective of the service being visible or invisible for a given organization.
- accessThroughRef: Some of the resources do not have corresponding applicable
  hardware. They must rely on some other resource to be accessed through.
  accessThroughRef specifies the ref of the resource through which the specified
  resource is accessed. If this field is not specified, the accessThrough resource of a
  given resource is assumed to be itself.
- attributes: A name, value pair listing the applicable attributes of the resource (see Specify Attributes for Resources Being Imported).

# **Specify Attributes for Resources Being Imported**

This section describes how to specify attribute names for resources.

Each resource has a resource type, and each resource type has a set of predefined attributes. The attribute and its value must be specified while defining the resource in the JSON script. An error occurs if an applicable attribute for a resource type is not specified.

The following list shows attributes for each resource type. This list is organized in hierarchical form. All parent attributes are apply to their children. For example, <code>Device</code> has <code>Vendor</code> attributes, therefore, all its children also have <code>Vendor</code> attributes.

```
{
"resourcetypes":
[
     {"name":"Business Service"
},
     {"name":"Device",
     "attributes": "Vendor",
     "children":
```

```
{"name": "Compute",
    "attributes": "BiosUUID",
     "children":
        {"name":"Server"}
    ]
    },
]
},
{"name":"Platform"
"attributes": "Hostname",
"children":
    {"name": "Microsoft (MS) Windows",
     "children":
       {"name": "MS Windows 7"},
       {"name": "MS Windows 8"},
        {"name": "MS Windows 8.1"},
        {"name": "MS Windows Server 2008 R2"}
        {"name": "MS Windows Server 2012"},
        {"name": "MS Windows Server 2012 R2"}
    ]
    },
    {"name":"Unix",
     "children":
        {"name":"Linux",
         "children":
            {"name": "RHEL Compatibles"
             "children":
                {"name": "RHEL 5 Compatibles",
                 "children":
                    {"name":"CentOS 5"},
                    {"name":"OEL 5"},
                    {"name":"RHEL 5"}
                 ]
                },
                {"name": "RHEL 6 Compatibles",
                 "children":
                    {"name": "CentOS 6"},
                    {"name":"OEL 6"},
                    {"name":"RHEL 6"}
                 ]
                },
                {"name": "RHEL 7 Compatibles",
                 "children":
                    {"name": "CentOS 7"},
                    {"name":"OEL 7"},
                    {"name":"RHEL 7"}
                }
             ]
            },
            { "name": "SUSE Compatibles",
```

"children":

```
{"name":"OpenSUSE",
                     "children":
                        {"name":"OpenSUSE 12"},
                        {"name":"OpenSUSE 13"}
                     ]
                    },
                    {"name": "SUSE Linux Enterprise Server (SLES)",
                     "children":
                        {"name": "SLES 10"},
                        {"name":"SLES 11"}
                     ]
                ]
            { "name": "Ubuntu Compatibles",
              "children":
                [
                    {"name": "Ubuntu",
                     "children":
                        {"name":"Ubuntu 12.04 LTS"},
                        {"name":"Ubuntu 14.04 LTS"}
                     ]
                    {"name":"Debian",
                     "children":
                        {"name":"Debian 7"}
                ]
            }
         ]
        {"name":"Oracle Solaris",
         "children":
            {"name": "Oracle Solaris 11"},
            {"name":"Oracle Solaris 11.1"}
     ]
]
{"name": "Software",
"children":
   {"name":"Web Server",
     "children":
        {"name": "Apache HTTP Server",
         "attributes": "APACHE PREFIX; DOCROOT; HTTPD ROOT",
         "children":
            {"name": "Apache HTTP Server 2.4"}
```

```
]
    {"name": "Apache Tomcat",
     "attributes": "CATALINA HOME; CATALINA BASE",
    "children":
        {"name": "Apache Tomcat 6"}
    ]
    },
    {"name":"NGINX"}
]
},
{"name": "Database",
 "children":
   { "name": "DB2 Database Server",
     "attributes": "dbUser; dbName; dbPassword; DASUser; latestVersion(withFixPack)",
        {"name": "DB2 Database Server 8"},
        {"name": "DB2 Database Server 9"},
        {"name": "DB2 Database Server 9.5"},
        {"name": "DB2 Database Server 10.5"}
    ]
   },
   { "name":"MYSQL",
     "attributes": "dbUser; dbPassword; dbName",
     "children":
        {"name": "MySQL Community Server 5.6"}
   { "name": "MS SQL Server",
     "attributes": "dbUser; dbPassword; instanceName; latestVersion(withServicePack)",
     "children":
        {"name": "MSSQL Server 2005"}
    ]
   { "name":"Oracle",
     "attributes": "instanceName; instanceHome",
     "children":
        {"name": "Oracle 10g"},
        {"name":"Oracle 11g"}
    ]
  },
 ]
},
{"name": "Application Server",
 "children":
    {"name":"J2EE Server",
     "children":
        {"name":"JBoss",
         "attributes":"JBOSS_HOME",
         "children":
            {"name":"JBoss Application Server 7"}
```

# **JSON Attributes for Services**

- name: A unique name qualifying the service. This name is visible in the UI. The name must be unique across all the organizations in which the service is visible.
- ref: A unique URI/string pair to identify the service globally throughout the ITOC. Unlike name, the ref must be unique across all organizations irrespective of the service being visible or invisible for a given organization.
- description: A brief description of the service.
- priority: Can be one of the following three values: Gold, Silver, Bronze.
- rootRef and relationships: See Specify Topologies for Services Being Imported.

# **Specify Topologies for Services Being Imported**

This section describes how to specify topologies for services.

Every service that has a topology specified for it has a relationships field specified for it. This field uses the references specified for the predefined resources to populate the service topology. A rootRef can be explicitly specified or, if left unspecified, uses a built-in resource called BUSINESS SERVICE as the root.

The relationships create the edges in the topology graph. There are two types of relationships: contains and depends\_on.

In the following example, a service is created with an explicit root specified to be a predefined resource –

```
{ "sourceURI" : "https://csa.hp.com", "sourceRef" : "Beta" }. The
relationships then specify an edge from this root reference to another resource - {
   "sourceRef" : "Alpha" }.
{
        "canUpdate" : true,
```

In the following example, rootRef is not specified, so the script uses the implicit root. All the three resources specified in the relationships (Alpha, Gama, and Charlie) will connect to this implicit root.

```
"canUpdate" : true,
"defaultSourceURI" : "https://ucmdb.hp.com",
"services" : [
   {
        "name": "ServiceAlpha",
        "ref" : { "sourceURI" : "https://ucmdb.hp.com", "sourceRef": "ServiceAlpha" },
                   "priority" : "Silver",
                   "relationships" : [
                                   "target" : { "sourceRef" : "Alpha" },
                                   "type" : "contains"
                           },
                           {
                                   "target" : { "sourceURI" : "https://csa2.hp.com", "sourceRef" : "Gama" },
                                   "type" : "contains"
                           },
                           {
                                   "target" : { "sourceRef" : "Charlie" },
                                   "type" : "contains"
                           }
                   ]
   }
  ]
```

The following example does not specify the root, so the implicit root is used. However, the relationships include the source attribute as well as the target attribute. The source is connected to the implicit root, and the target is then connected to the source.

```
"canUpdate" : true,
  "defaultSourceURI" : "https://ucmdb.hp.com",
"services" : [
```

In the following example, the implicit root resource connects to Alpha, which in turn connected to Beta. Because Beta is also specified as the source in the next relationship, it directly connects to the root.

```
"canUpdate" : true,
"defaultSourceURI" : "https://ucmdb.hp.com",
"services" : [
       "name": "ServiceR",
       "ref" : { "sourceURI" : "https://ucmdb.hp.com", "sourceRef": "ServiceR" },
                   "priority" : "Silver",
                   "relationships" : [
                                   "source" : { "sourceRef" : "Alpha" },
                                   "target" : { "sourceURI" : "https://csa.hp.com", "sourceRef" : "Beta" },
                                   "type" : "contains"
                           },
                                   "source" : { "sourceURI" : "https://csa.hp.com", "sourceRef" : "Beta" },
                                   "target" : { "sourceURI" : "https://csa2.hp.com", "sourceRef" : "Gama" },
                                   "type" : "contains"
                           },
                           {
                                   "target" : { "sourceURI" : "https://csa.hp.com", "sourceRef" : "Beta" },
                                   "type" : "contains"
                           }
                   ]
   }
  ]
```

The following figure shows the visual representation of the hierarchy shown above:

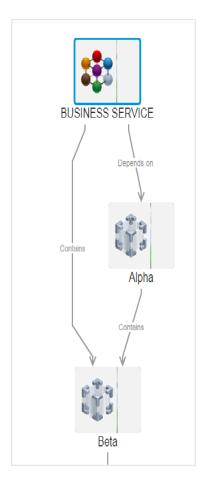

Using the relationships (source, target) as well as rootRef (implicit or explicit root), it is possible to create arbitrary and complex hierarchies.

Some rules of thumb to remember are:

- Root can be specified implicitly or explicitly.
- If source is not specified in a relationship, root is assumed to be the source.
- It is an error to specify cyclic relationships.

# **Send Documentation Feedback**

If you have comments about HP ITOC or this document, <u>contact HP</u>. If an email client is configured on this system, click the link above to generate an email to the HP ITOC team. Just add your feedback to the email and click send.

If no email client is available, send your feedback to <a href="itopscompliance@hp.com">itopscompliance@hp.com</a>. Please include the name and version of the document in your feedback memo.

We appreciate your feedback!